# **User's Manual**

# ColorEdge<sup>®</sup><br>CG2730

### **Color Management LCD Monitor**

### **Important**

**Please read PRECAUTIONS, this User's Manual, and the Setup Guide (separate volume) carefully to familiarize yourself with safe and effective usage.** 

- **•Please refer to the Setup Guide for basic information ranging from connection of the monitor to a PC to using the monitor.**
- **• The latest User's Manual is available for download from our web site: [www.eizoglobal.com](https://www.eizoglobal.com)**

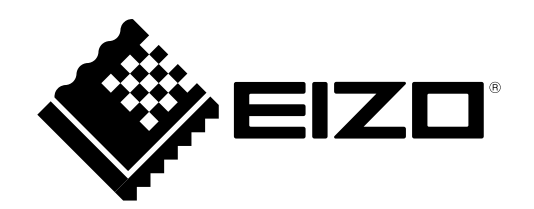

### **Location of Caution Statement**

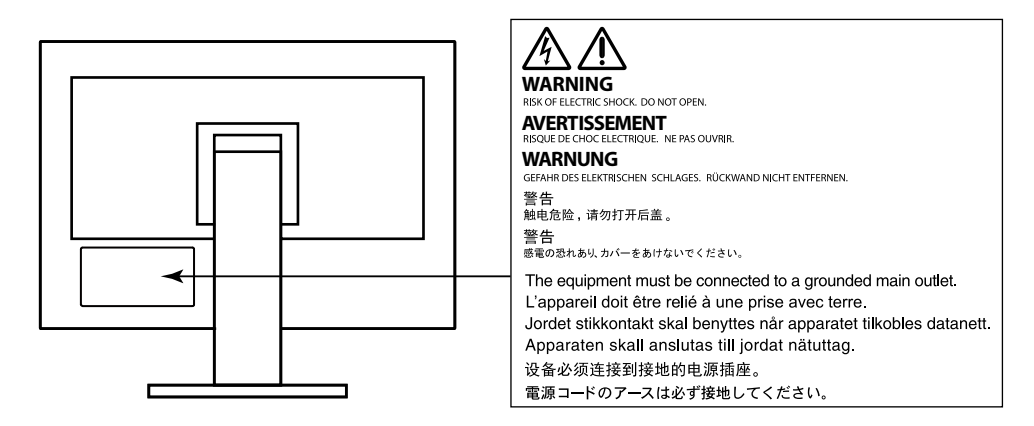

This product has been adjusted specifically for use in the region to which it was originally shipped. If operated outside this region, the product may not perform as stated in the specifications.

No part of this manual may be reproduced, stored in a retrieval system, or transmitted, in any form or by any means, electronic, mechanical, or otherwise, without the prior written permission of EIZO Corporation. EIZO Corporation is under no obligation to hold any submitted material or information confidential unless prior arrangements are made pursuant to EIZO Corporation's receipt of said information. Although every effort has been made to ensure that this manual provides up-to-date information, please note that EIZO monitor specifications are subject to change without notice.

# **Notice for This Monitor**

Aside from general purposes like creating documents and viewing multimedia content, this product is also suited to applications such as creating images and graphics, and digital photo processing, where accurate color reproduction is a priority.

This product has been adjusted specifically for use in the region to which it was originally shipped. If the product is used outside the region, it may not operate as specified in the specifications.

This product may not be covered by warranty for uses other than those described in this manual.

The specifications noted in this manual are only applicable when the following are used:

- Power cords provided with the product
- Signal cables specified by us

Only use optional products manufactured or specified by us with this product.

If you place this product on a lacquer-coated desk, the color may adhere to the bottom of the stand due to the composition of the rubber. Check the desk surface before use.

It takes about 3 minutes (under our measurement conditions) for the performance of electrical parts to stabilize. Please wait 30 minutes or more after the monitor power has been turned on, and then adjust the monitor.

Monitors should be set to a lower brightness to reduce changes in luminosity caused by long-term use and maintain a stable display.

When the screen image is changed after displaying the same image for extended periods of time, an afterimage may appear. Use the screen saver or power save function to avoid displaying the same image for extended periods of time.

If the monitor displays continuously over a long period of time, dark smudges or burn-in may appear. To maximize the life of the monitor, we recommend the monitor be turned off periodically.

Periodic cleaning is recommended to keep the monitor looking new and to prolong its operation lifetime (refer to ["Cleaning" \(page 4\)](#page-3-0)).

The LCD panel is manufactured using high-precision technology. Although, missing pixels or lit pixels may appear on the LCD panel, this is not a malfunction. Percentage of effective dots: 99.9994 % or higher.

The backlight of the LCD panel has a fixed lifetime. When the screen becomes dark or begins to flicker, please contact your local EIZO representative.

Do not press on the panel or edge of the frame strongly, as this may result in display malfunctions, such as interference patterns, etc. If pressure is continually applied to the panel, it may deteriorate or damage your panel. (If the pressure marks remain on the panel, leave the monitor with a black or white screen. The symptom may disappear.)

Do not scratch or press on the panel with any sharp objects, as this may result in damage to the panel. Do not attempt to brush with tissues as this may scratch the panel.

When the monitor is cold and brought into a room or the room temperature goes up quickly, dew condensation may occur on the interior and exterior surfaces of the monitor. In that case, do not turn the monitor on. Instead wait until the dew condensation disappears, otherwise it may cause some damage to the monitor.

### <span id="page-3-0"></span>**Cleaning**

#### **Attention**

- Chemicals such as alcohol and antiseptic solution may cause gloss variation, tarnishing, and fading of the cabinet or panel, and also quality deterioration of the image.
- Never use any thinner, benzene, wax, and abrasive cleaner, which may damage the cabinet or panel.

The stains on the cabinet and panel surface can be removed by using the provided ScreenCleaner.

### **To Use the Monitor Comfortably**

- An excessively dark or bright screen may affect your eyes. Adjust the brightness of the monitor according to the environmental conditions.
- Staring at the monitor for a long time tires your eyes. Take a 10-minute rest every hour.

# **Contents**

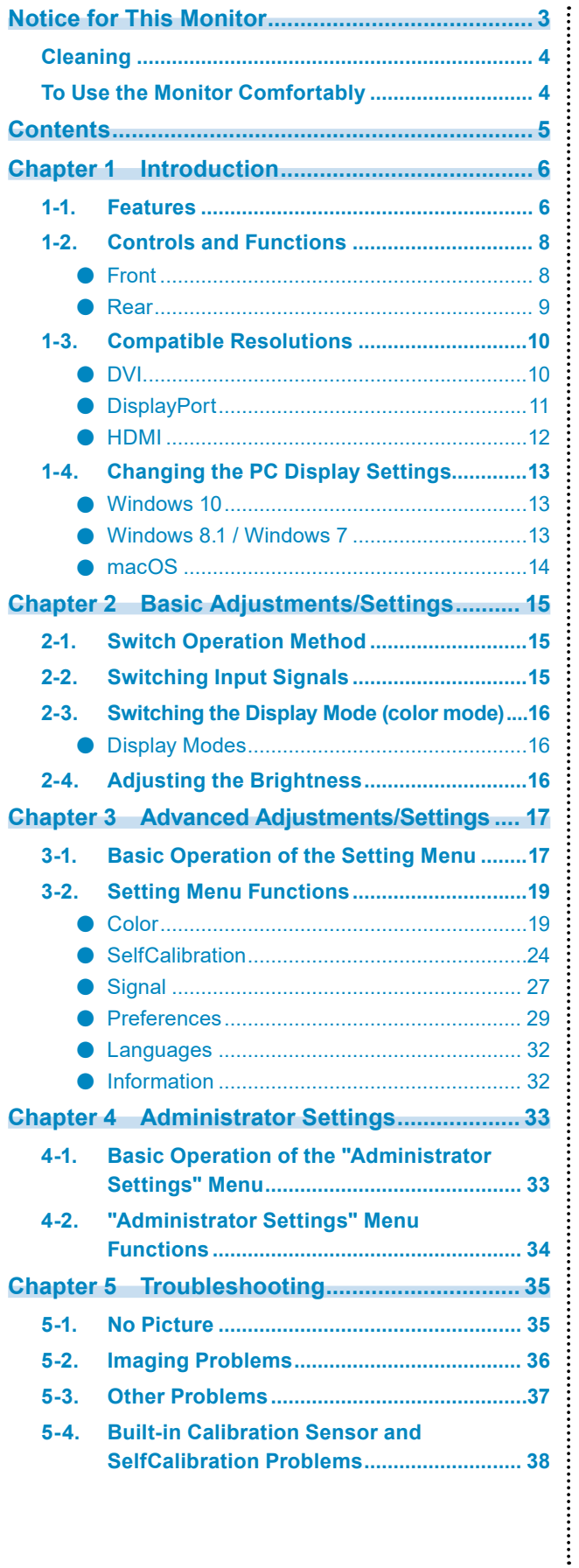

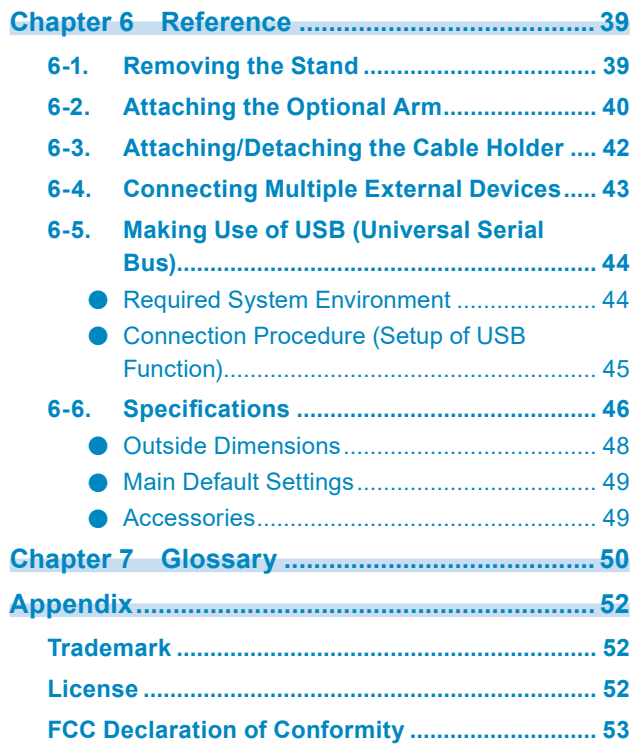

# **Chapter 1 Introduction**

Thank you very much for choosing an EIZO color LCD monitor.

### **1-1. Features**

- 27″ widescreen
- Wide color gamut display (Adobe<sup>®</sup> RGB coverage: 99 %)
- Achieves contrast ratio of 1500:1\*1

A high contrast ratio allows for display of crisper black.

- \*1 Standard value. When "DUE Priority" is set to "Brightness"
- Resolution: Supports 2560×1440
- IPS panel with 178˚ horizontal and vertical wide viewing angles
- The monitor display stabilizes within approximately 3 minutes after the monitor is turned on.<sup>\*2</sup> \*2 According to EIZO measurement conditions. However, if performing SelfCalibration [\(page 24](#page-23-0)), it is necessary to wait at least 30 minutes after turning on the power, in order to obtain correct measurement results.
- Frame synchronization mode supported (23.75 30.5 Hz, 47.5 61.0 Hz)
- Color mode function Reproduces a color temperature, gamma, and gamut compliant with the following standards. - Adobe®RGB / sRGB
	- See ["Chapter 3 Advanced Adjustments/Settings" \(page 17\)](#page-16-0)
- This product is equipped with a built-in calibration sensor, and supports SelfCalibration in which the monitor executes calibration independently.

See ["SelfCalibration" \(page 24\)](#page-23-0)

- Compatible with Color Management Software "ColorNavigator 7", which enables you to calibrate monitor characteristics and generate color profiles
- Equipped with a USB Hub function that supports USB 3.0 Achieves high-speed data transfers of up to 5 Gbps, which enables transfers of large amounts of data to and from USB memory devices in a short amount time. Also, the  $\ast$ ss USB downstream port supports quick charging, so you can recharge your smartphone or tablet in a short period of time.

See ["6-5. Making Use of USB \(Universal Serial Bus\)" \(page 44\)](#page-43-0) and ["USB CHARGE Port" \(page 30\)](#page-29-0)

• Displays HDCP (High Bandwidth Digital Protection) protected content.

### **Attention**

#### **Be careful of the following points when using the built-in calibration sensor.**

#### **Do not touch the built-in calibration sensor.**

It may reduce the measurement accuracy of the built-in calibration sensor, or result in injury or equipment damage.

#### **Attention**

- A high temperature or high humidity environment may affect the measurement accuracy of the built-in calibration sensor. We suggest storing and using the monitor under the following conditions.
	- Temperature 30ºC or less
	- Humidity 70 % or less

Avoid storing or using the sensor where it may be exposed to direct sunlight.

- Since the measurement result for the built-in sensor may be affected, ensure that the level of ambient light that enters the receiver part of the built-in sensor does not change significantly during measuring. Do not touch the screen while measurement is in progress.
	- The use of a monitor hood is recommended.
	- While measuring, do not bring your face or any objects close to the monitor, do not look into the sensor.
	- Set the monitor in the environment so that external light does not enter the sensor directly.

#### **Note**

- This monitor supports a portrait orientation display. When using the screen in a portrait position, you can change the orientation of the Setting menu (see ["Menu Rotation" \(page 29\)\)](#page-28-0).
- When using the monitor screen in a portrait position, the graphics board supporting portrait display is required. When placing the monitor in a portrait position, settings of your graphics board need to be changed. Refer to the User's Manual of the graphics board for details.

### **1-2. Controls and Functions**

### **●Front**

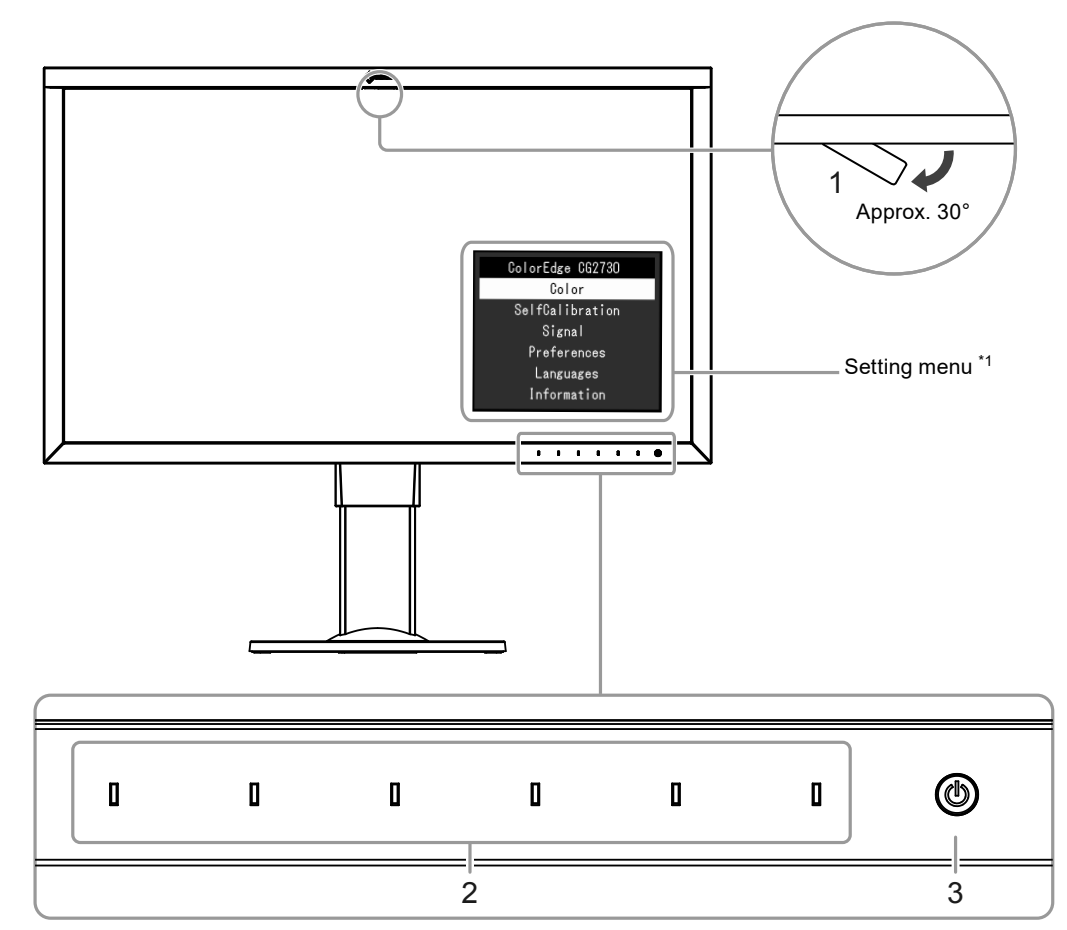

. . . . . . .

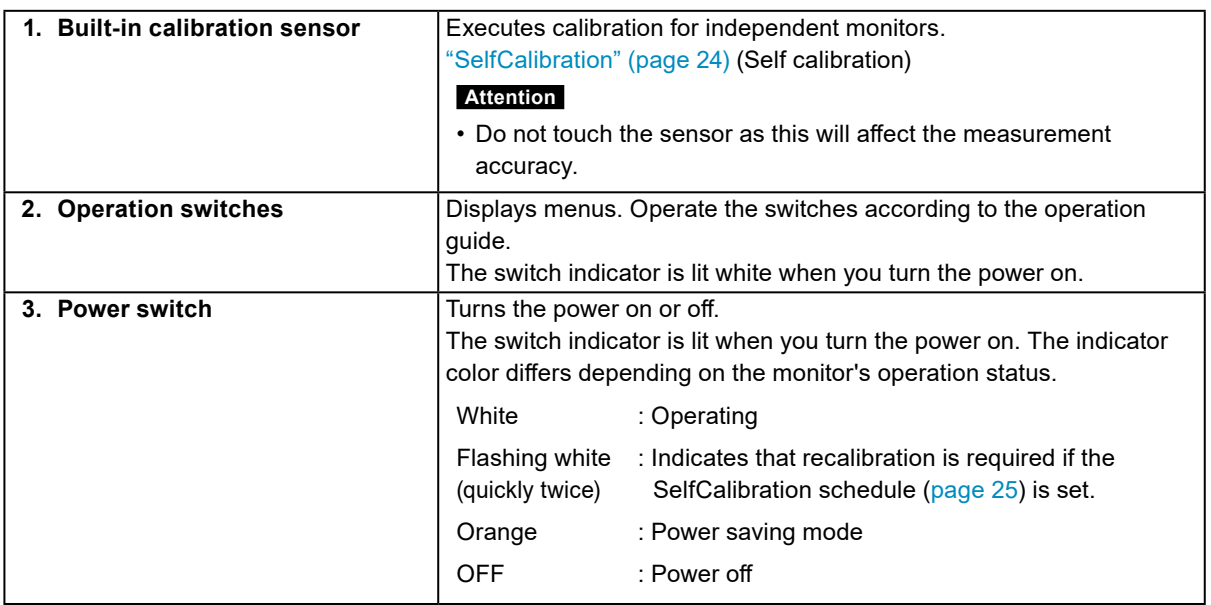

\*1 See ["3-1. Basic Operation of the Setting Menu" \(page 17\)](#page-16-1) for how to use.

### **●Rear**

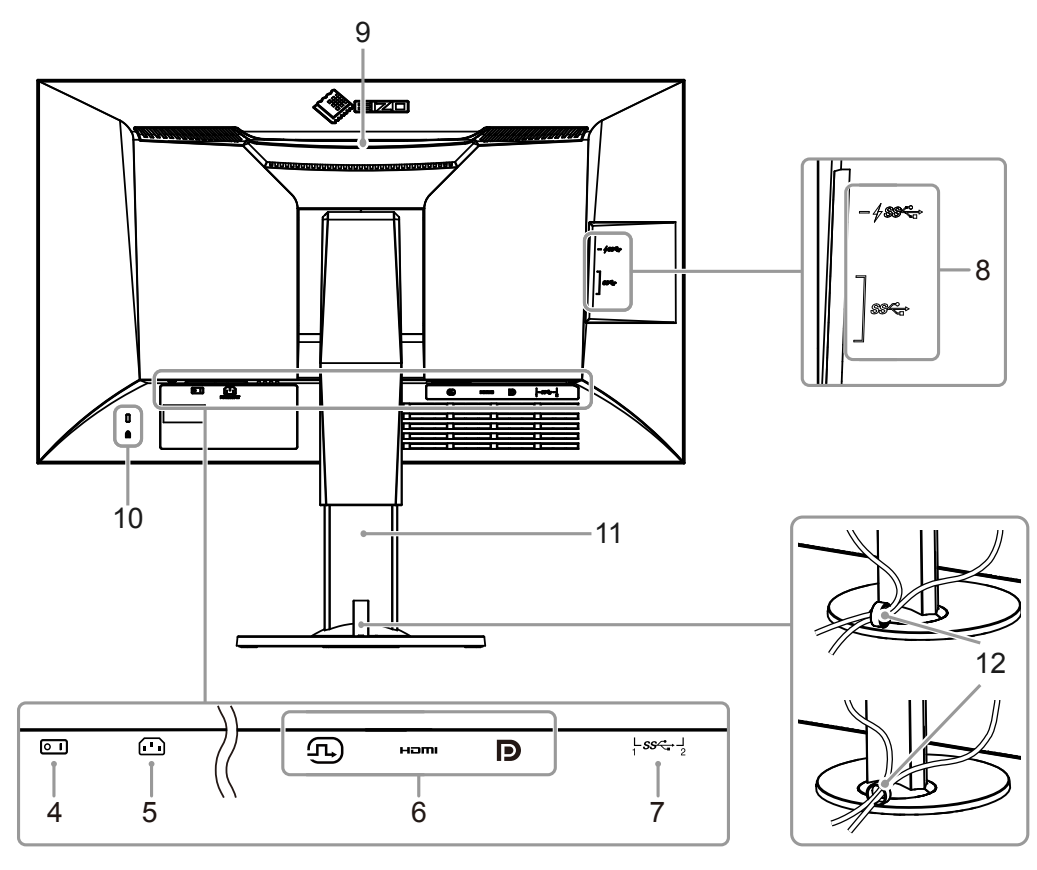

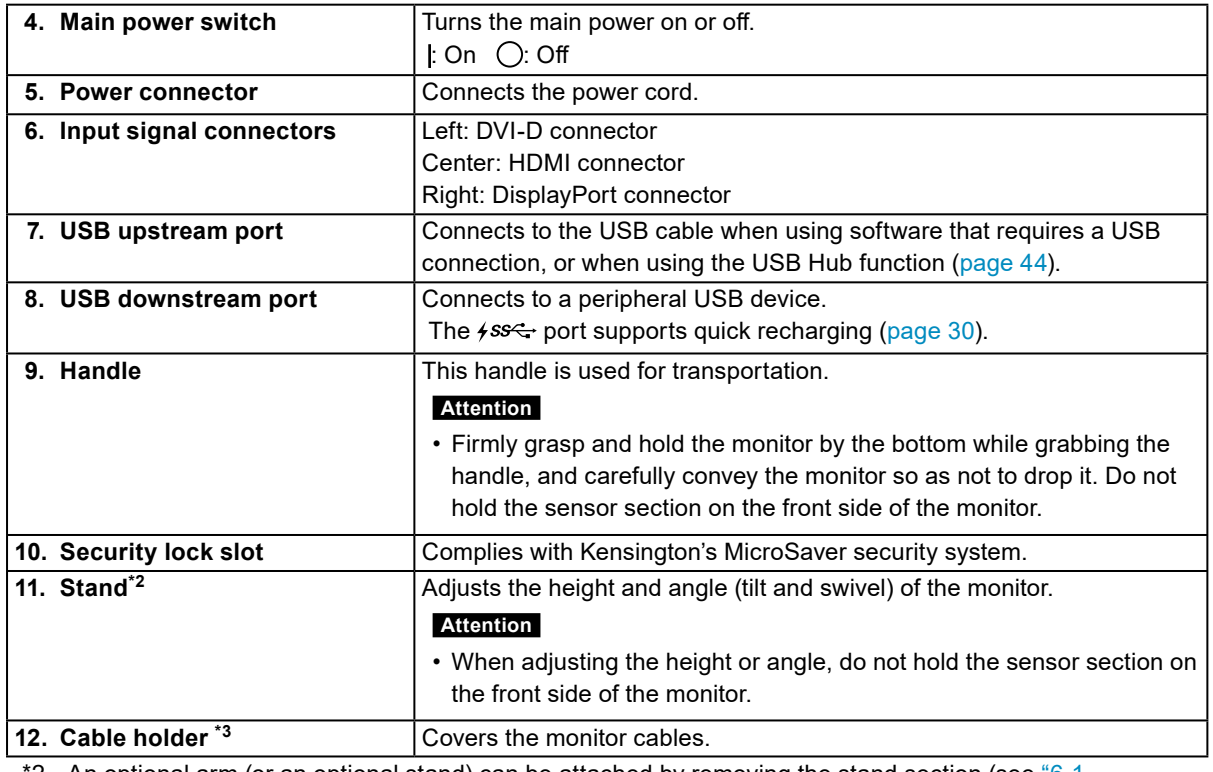

\*2 An optional arm (or an optional stand) can be attached by removing the stand section (see ["6-1.](#page-38-0)  [Removing the Stand" \(page 39\)](#page-38-0)).

\*3 For details on mounting the cable holder, see ["6-3. Attaching/Detaching the Cable Holder" \(page 42\).](#page-41-0)

### **1-3. Compatible Resolutions**

The monitor supports the following resolutions.

### **●DVI**

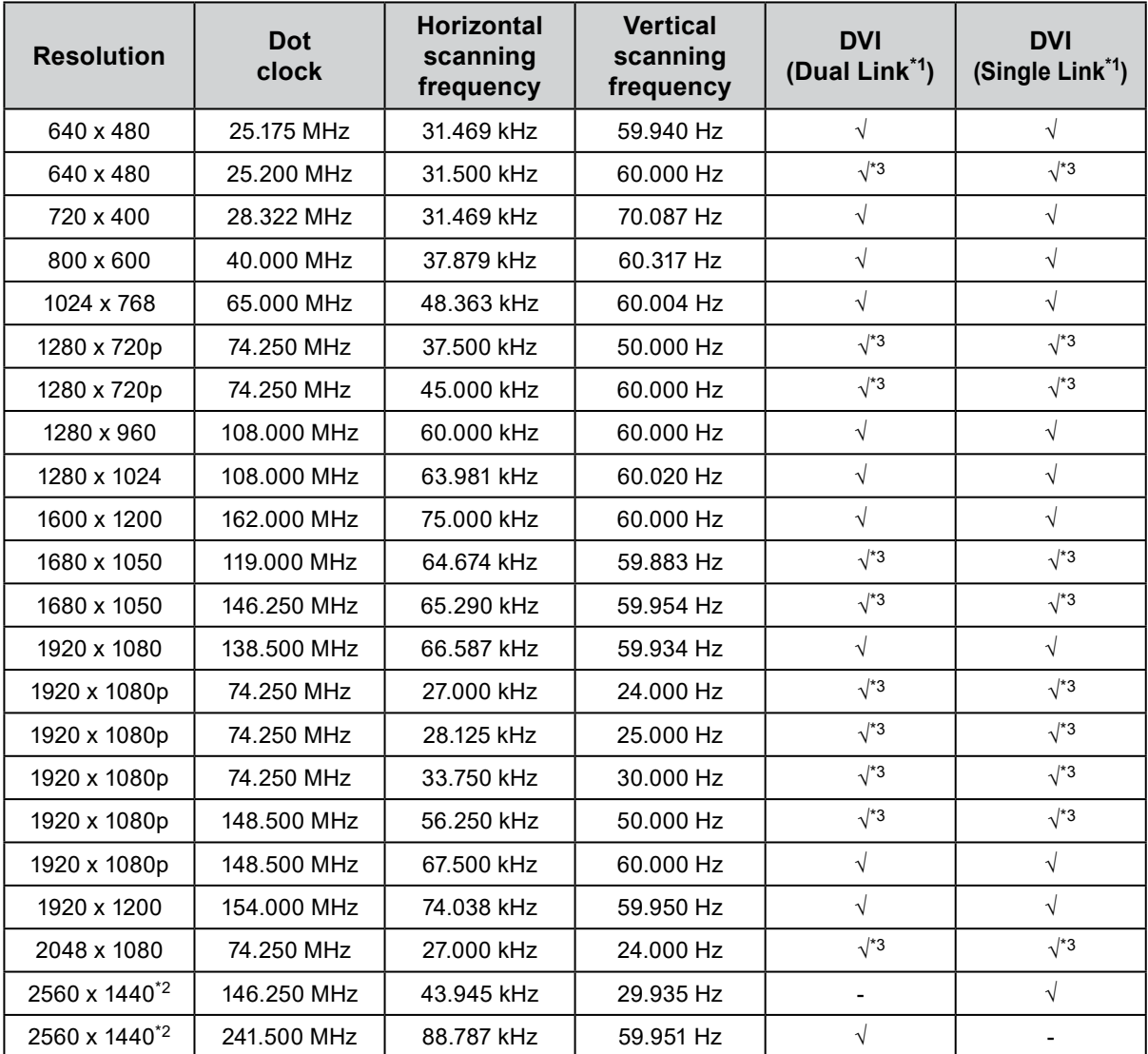

\*1 ["Signal Format" \(page 34\)](#page-33-0) must be set.

\*2 Recommended resolution

\*3 The output device must be defined. Refer to the User's Manual of the output device for further details.

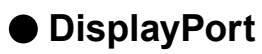

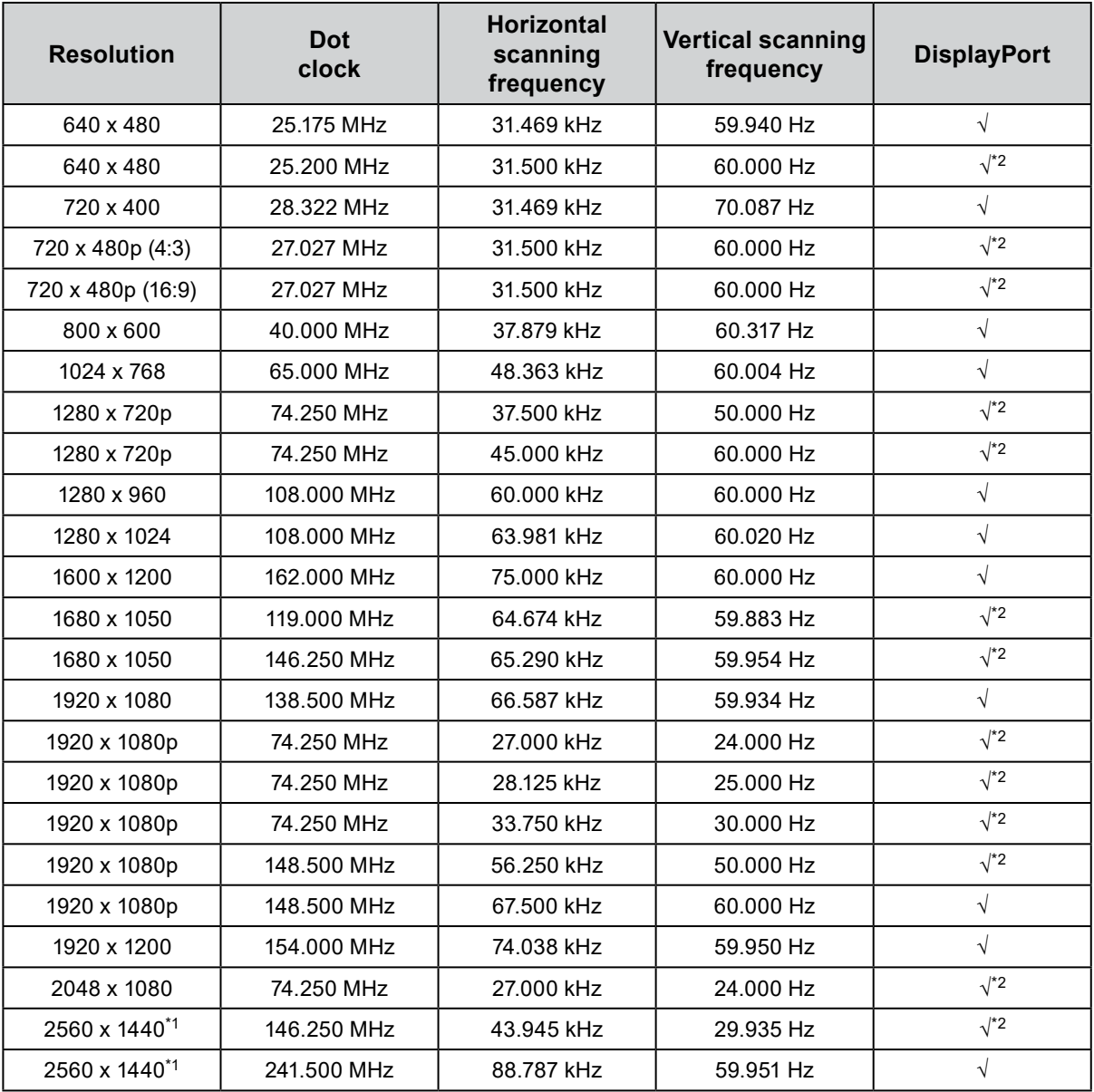

\*1 Recommended resolution

\*2 The output device must be defined. Refer to the User's Manual of the output device for further details.

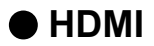

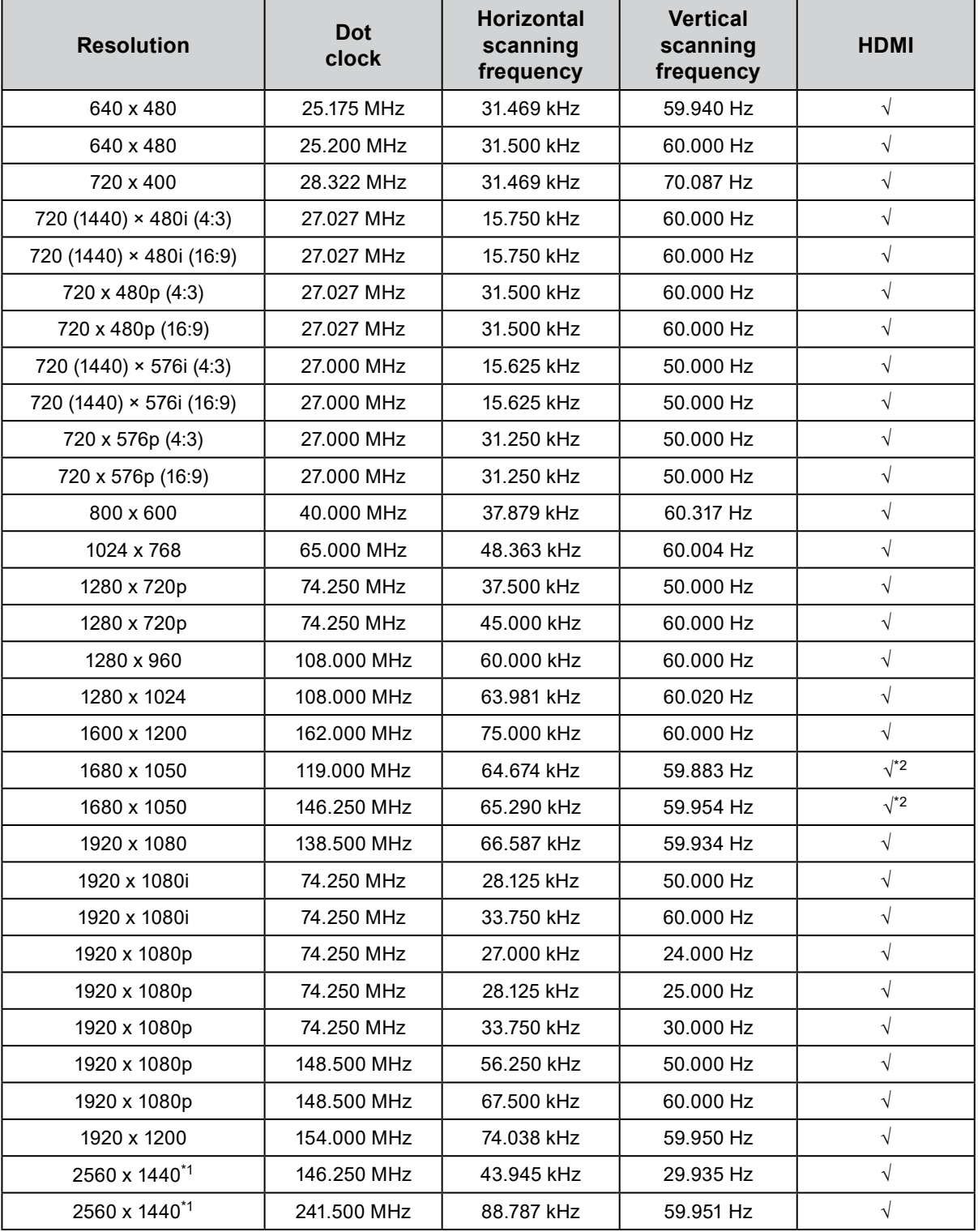

\*1 Recommended resolution

\*2 The output device must be defined. Refer to the User's Manual of the output device for further details.

### **1-4. Changing the PC Display Settings**

If the screen is not properly displayed after connecting the monitor to a PC, follow the procedure below to change the PC display settings.

### **●Windows 10**

- 1. Right-click anywhere on the desktop except for on icons to display the menu.
- 2. From the displayed menu, click "Display settings" to display the "Settings" screen.
- 3. If there are multiple monitors including the notebook PC screen connected to the computer, select "Extend these displays" from the "Multiple displays" menu, and click "Keep changes" in the confirmation screen. After changing the settings, select the monitor from the "Select and arrange display" menu.
- 4. By checking the option "Make this my main display" from the "Multiple displays" menu, the display of the monitor will be corrected.
- 5. Confirm that the monitor's recommended resolution is set in the "Resolution" menu (the term (Recommended) should be displayed after the resolution).
- 6. To change the size of letters and icons, select the preferred magnification level from the scaling (%) menu.
- 7. When after changing these settings a message is displayed that prompts you to sign out, sign out once and then sign in again.

### **●Windows 8.1 / Windows 7**

- \* For Windows 8.1, click the "Desktop" tile on the Start Screen to display the desktop.
- 1. Right-click anywhere on the desktop except for on icons to display the menu.
- 2. From the displayed menu, click "Screen resolution" to display the settings screen.
- 3. If there are multiple monitors including the notebook PC screen connected to the computer, select "Extend these displays" from the "Multiple displays" menu, and click "Apply". In the confirmation screen, click "Keep changes".
- 4. Select the monitor from the "Display" menu, check the option "Make this my main display", and click "Apply". The display of the monitor will be corrected.
- 5. Confirm that the monitor's recommended resolution is set in the "Resolution" menu (the term (Recommended) should be displayed after the resolution).
- 6. To change the size of letters and icons, click "Make text and other items larger or smaller", select the preferred size from the settings screen, and click "Apply".
- 7. When after changing settings a message is displayed that prompts you to sign out or log off, sign out or log off once and then sign in or log on again.

### **●macOS**

- 1. Select "System Preferences" from the Apple menu.
- 2. When the "System Preferences" panel is displayed, click "Displays".
- 3. If there are multiple monitors including the notebook PC screen connected to the computer, open the "Arrangement" tab and confirm that "Mirror displays" is not selected. If it is selected, clear it.
- 4. Select the "Display" tab, and confirm that "Default for display" of "Resolution" is selected. If it is not selected, select it. This sets the correct resolution. Close the "System Preferences" menu. If there are multiple monitors including the notebook PC screen connected to the computer, change the settings for each monitor by using "Display".
- 5. To select a different resolution, select "Scaled", select a resolution from the resolution list (displayed in list or icon format), and close the panel.

# **Chapter 2 Basic Adjustments/Settings**

This chapter describes the basic functions that can be adjusted and set by touching the switches on the front of the monitor.

For advanced adjustment and setting procedures using the Setting menu, see ["Chapter 3 Advanced](#page-16-0)  [Adjustments/Settings" \(page 17\)](#page-16-0).

### **2-1. Switch Operation Method**

### **1. Displaying the operation guide**

1. Touch any switch (except  $()$ ).

The operation guide appears on the screen.

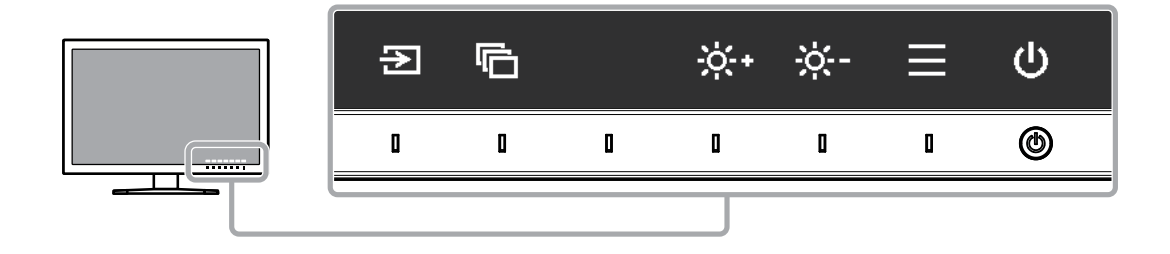

### **2. Adjusting/setting**

- 1. Touch a switch for adjustment/setting. The Adjustment/Setting menu appears.
- 2. Use the switches to adjust/set the selected item, and then select  $\vee$  to confirm.

### **3. Exiting**

- 1. Select  $\times$  to exit the menu.
- 2. When no menu is displayed, the operation guide will automatically disappear after a few seconds if no switches are operated.

#### **Note**

• The contents of the guide will differ depending on the selected menu or status.

### **2-2. Switching Input Signals**

When a monitor has multiple signal inputs, the signal to display on-screen can be changed. When the input signal is switched, the connector name of the displayed signal appears at the bottom right of the screen.

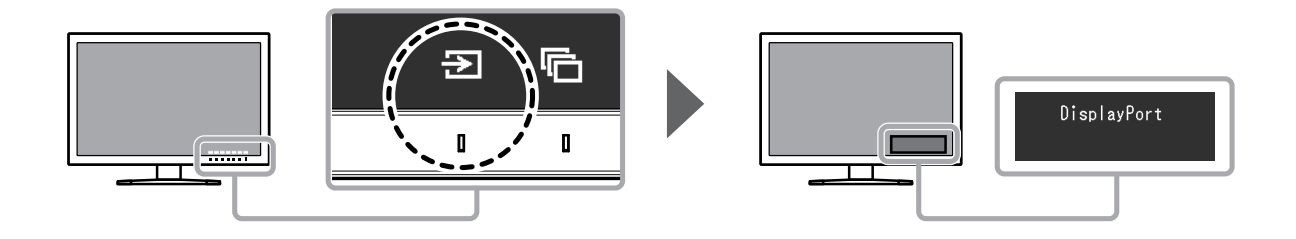

### **2-3. Switching the Display Mode (color mode)**

This function allows easy selection of a display mode according to monitor application.

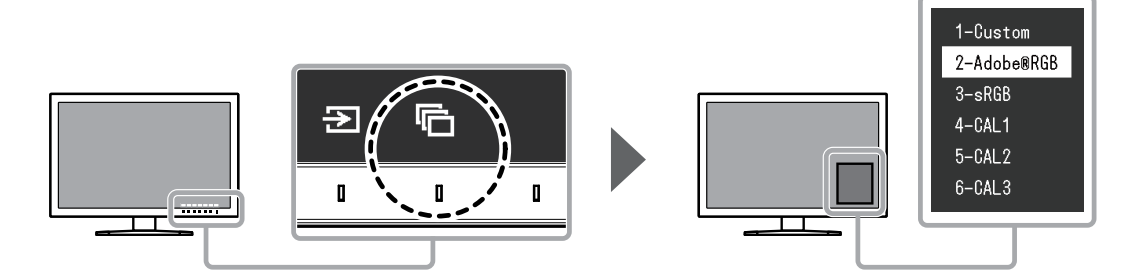

### **●Display Modes**

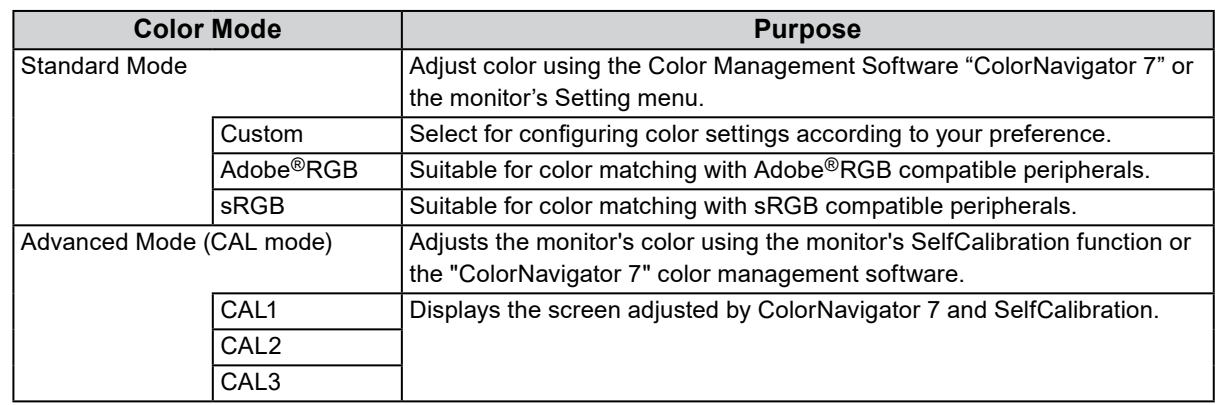

**Note**

- The Setting menu and the Mode names cannot be displayed at the same time.
- You can disable specific mode selections. For more information, see ["Mode Skip" \(page 30\).](#page-29-1)
- In the default settings, available Advanced Mode (CAL modes) differ depending on each input signal.
	- CAL1: DVI
	- CAL2: DisplayPort
	- CAL3: HDMI

### **2-4. Adjusting the Brightness**

The brightness of the screen can be adjusted to suit the installation environment or personal preference.

#### **Adjustable Range**

40 cd/m2 to 400 cd/m2

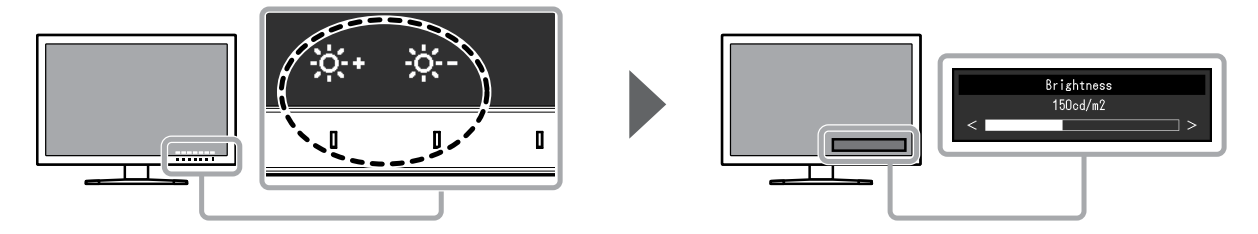

# **Chapter 3 Advanced Adjustments/Settings**

This chapter describes the advanced monitor adjustment and setting procedures using the Setting menu. For the basic adjustment/setting functions using the switches on the front of the monitor, see "Chapter 2 Basic Adjustments/Settings" (page 15).

### **3-1. Basic Operation of the Setting Menu**

### **1. Menu display**

- <span id="page-16-1"></span>1. Touch any switch (except  $\psi$ ).
	- The operation guide appears.
- 2. Select  $\equiv$

The Setting menu appears.

<span id="page-16-0"></span>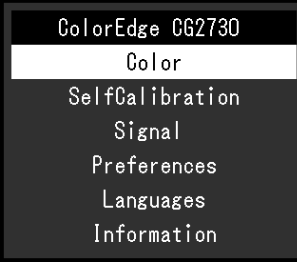

### **2. Adjusting/setting**

1. Choose a menu to adjust/set with  $\wedge \vee$ , and then select  $\vee$ . The Sub menu appears.

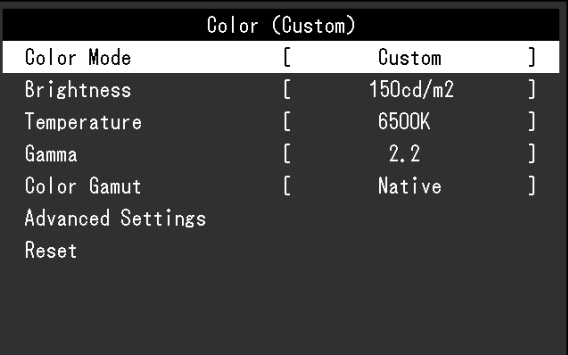

2. Choose an item to adjust/set with  $\wedge$   $\vee$ , and then press  $\vee$ . The Adjustment/Setting menu appears.

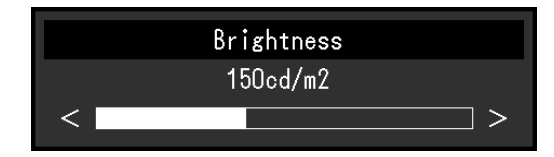

3. Adjust/set the selected item with  $\langle \rangle$  , and then select  $\langle \cdot \rangle$ . The Sub menu appears.

Selecting  $\times$  during adjustment/setting will cancel the adjustment/setting and restore the state prior to making changes.

### **3. Exiting**

- 1. Select  $\times$  . The Setting menu appears.
- 2. Select  $\times$ The Setting menu exits.

#### **Note**

• The contents of the guide will differ depending on the selected menu or status.

### **3-2. Setting Menu Functions**

### **●Color**

<span id="page-18-0"></span>The setting details differ depending on the color mode selected.

### **When the color mode is Standard Mode (Custom / Adobe®RGB / sRGB)**

Each color mode setting status can be adjusted according to personal preference.

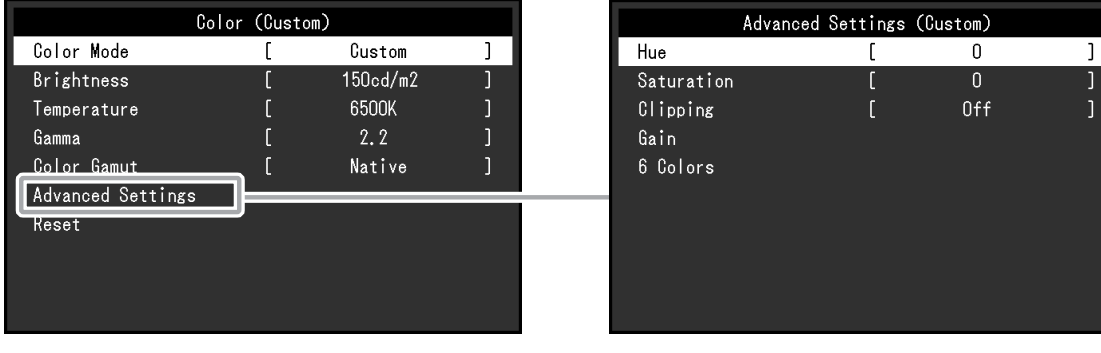

#### **Attention**

• The same image may be seen in different colors on multiple monitors due to differences between individual monitors. Make fine color adjustment visually when matching colors on multiple monitors.

#### **Note**

<sup>•</sup> Use the values shown in "cd/m<sup>2</sup>", "K" and "%" as a guide only.

| <b>Function</b>   | <b>Adjustable</b><br>Range                                                                                  | <b>Description</b>                                                                                                    |
|-------------------|----------------------------------------------------------------------------------------------------|----------------------------------------------------------------------------------------------------|
| <b>Color Mode</b> | Custom<br>Adobe <sup>®</sup> RGB<br><b>sRGB</b><br>CAL <sub>1</sub><br>CAL <sub>2</sub><br>CAL <sub>3</sub> | Switch to the desired mode according to the monitor application.<br><b>Note</b><br>• For more information on how to switch modes, see "2-3. Switching<br>the Display Mode (color mode)" (page 16).<br>• Regarding "CAL1 / CAL2 / CAL3" see page 22.                                                                                                    |
| <b>Brightness</b> | 40 $cd/m2$<br>to 400 cd/ $m2$                                                                               | The screen brightness is adjusted by changing the brightness of the<br>backlight (light source from the LCD back panel).<br><b>Note</b><br>• If the entered value cannot be set, the value will appear in<br>magenta. In such a case, change the value.                                                                                                    |
| Temperature       | <b>Native</b><br>4000 K to<br>10000 K<br>Adobe <sup>®</sup> RGB<br>sRGB                                     | The color temperature can be adjusted.<br>The color temperature is used to express the hue of "White" or<br>"Black" by a numerical value. The value is expressed in degrees "K"<br>(Kelvin).<br>The screen becomes reddish at a low color temperature, and bluish<br>at a high color temperature, like the temperature of a flame.<br>Specify a color temperature in units of 100 K, or select a standard<br>name.<br><b>Note</b><br>• When you select "Native", the original color of the monitor (Gain:<br>100 % for each RGB) is displayed.<br>• "Gain" allows you to perform more advanced adjustment. When<br>gain is changed, the color temperature is changed to "User".<br>• The gain preset values are set for each color temperature setting<br>value. |

. . . . . . .

<span id="page-19-1"></span><span id="page-19-0"></span>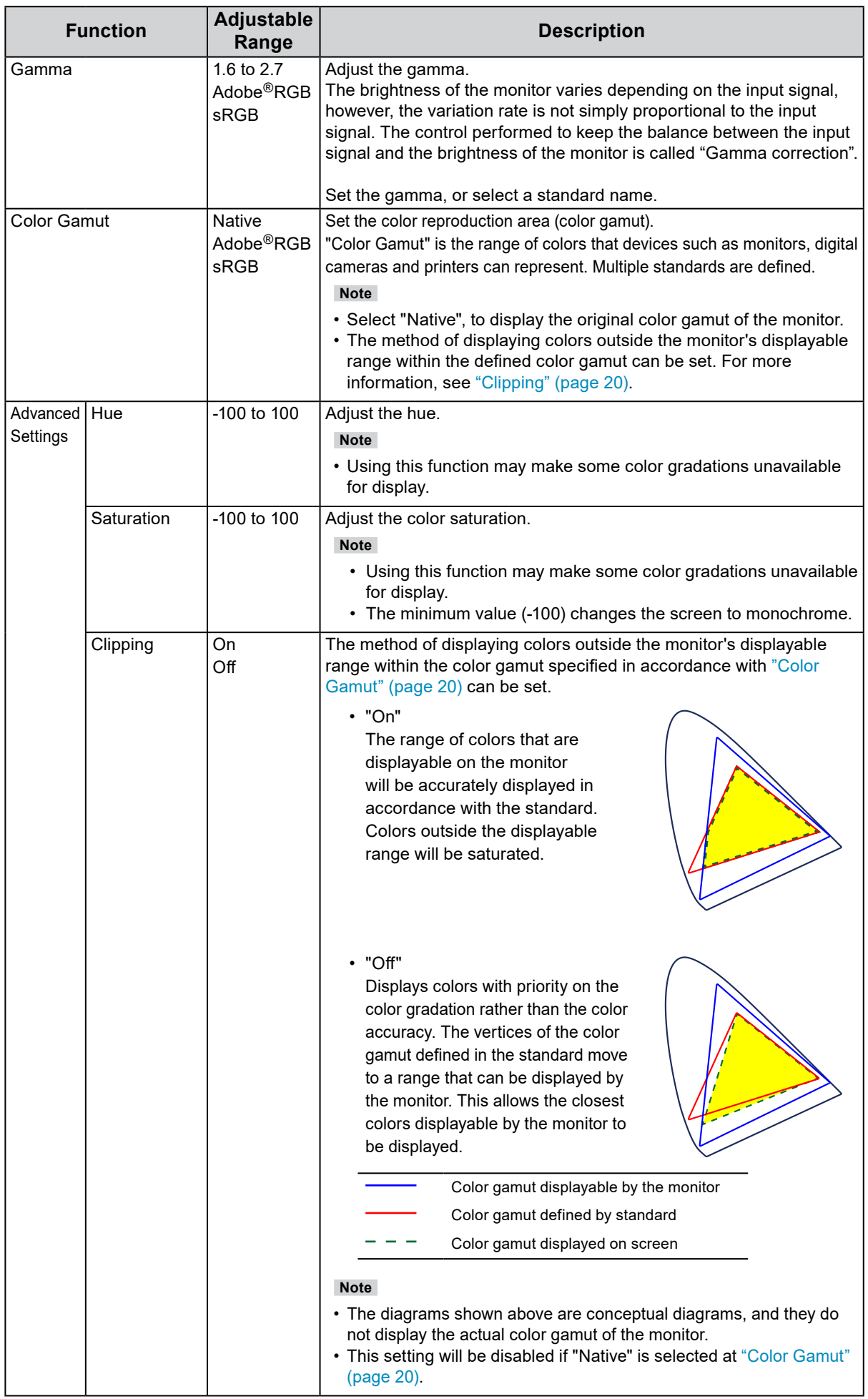

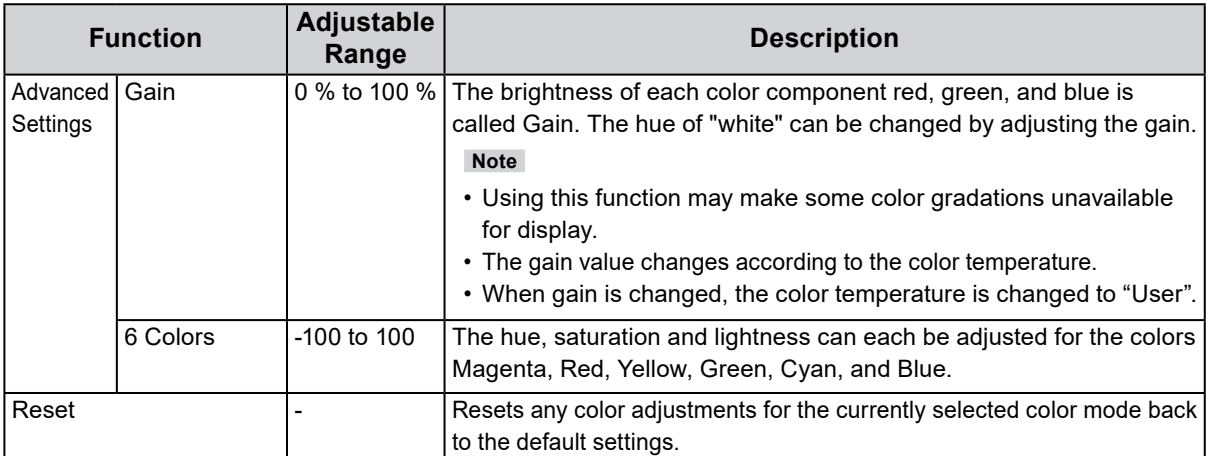

### <span id="page-21-0"></span>**When the color mode is Advanced Mode (CAL mode: CAL1 / CAL2 / CAL3)**

You can set the calibration targets, and check the calibration results, for SelfCalibration. SelfCalibration is a function that automatically operates a calibration sensor built in to the monitor to periodically calibrate the monitor. For more information, see ["SelfCalibration" \(page 24\)](#page-23-0).

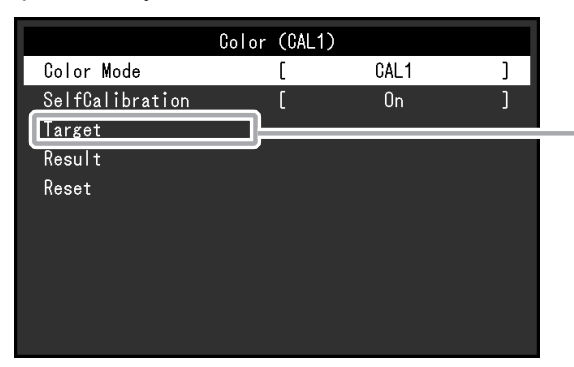

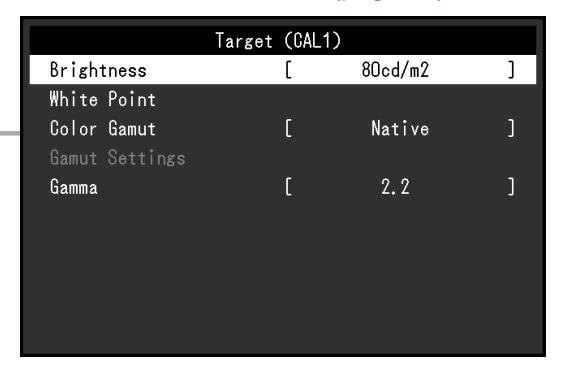

<span id="page-21-1"></span>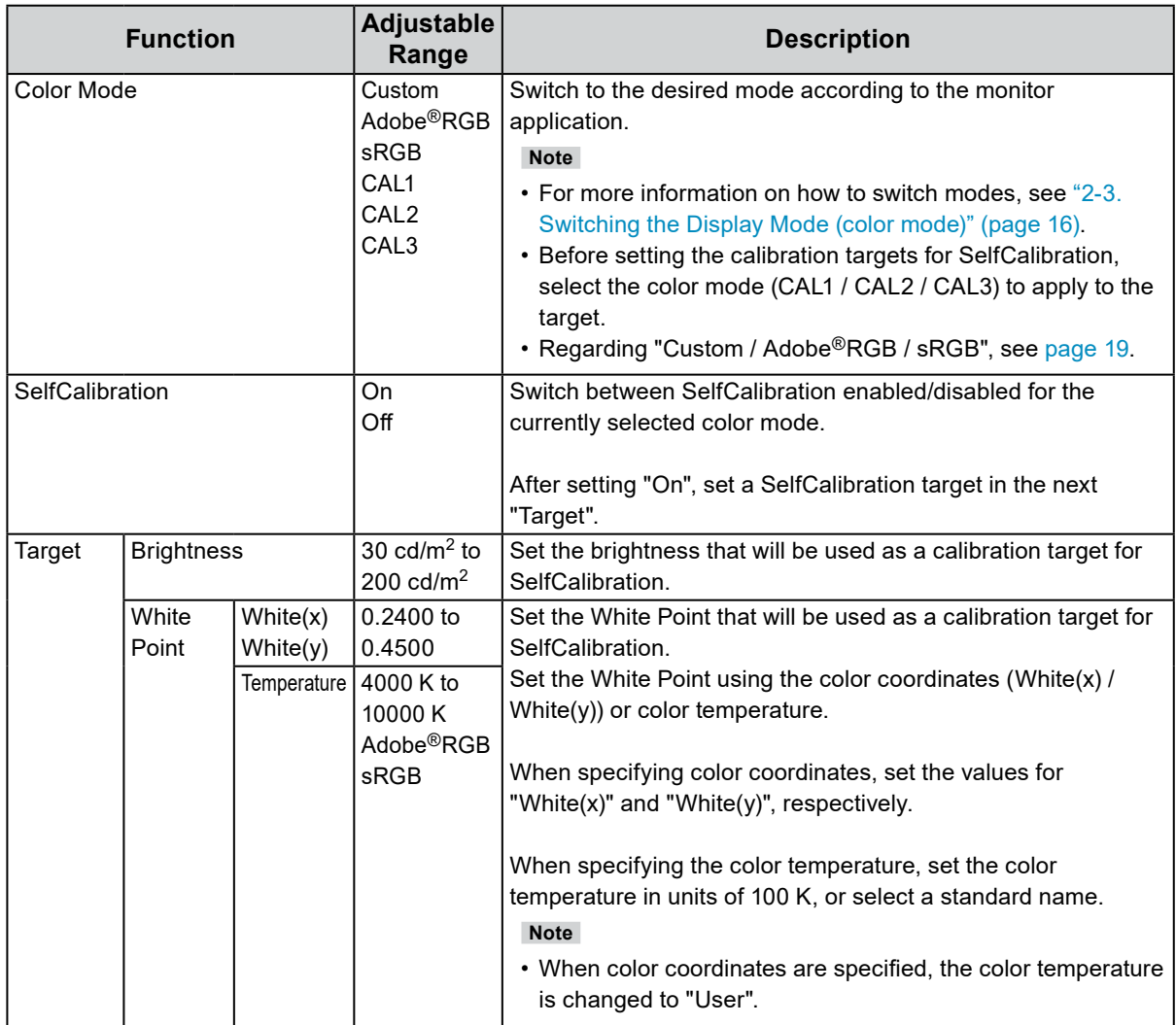

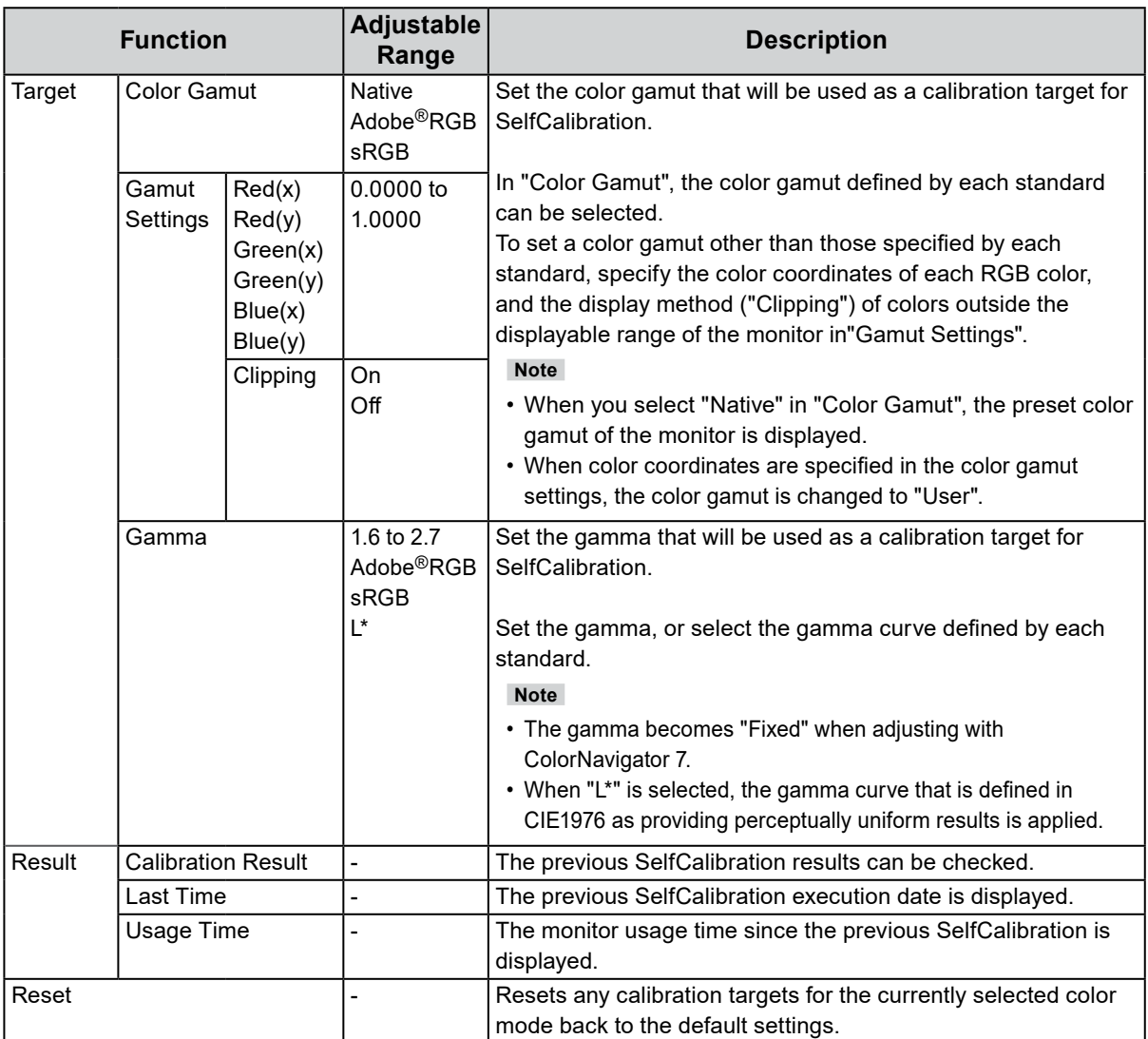

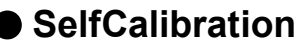

<span id="page-23-0"></span>This product is equipped with a built-in calibration sensor. By setting the calibration targets and execution schedule in advance, the calibration sensor automatically operates and regularly calibrates the monitor. This automatic calibration function is called "SelfCalibration".

The adjustment content of SelfCalibration differs depending on the color mode that is executed.

- Advanced Mode (CAL mode: CAL1 / CAL2 / CAL3):
	- When performing SelfCalibration on the monitor itself, calibrate the monitor to match the set targets.
	- When using ColorNavigator 7, use ColorNavigator 7 and a measurement device to maintain the calibrated state of the monitor.
- Standard Mode (color mode excluding CAL1 / CAL2 / CAL3): the monitor's color reproduction gamut is updated and each display mode in Standard Mode is adjusted as follows:
	- The temperature is adjusted so that it is as close as possible to the specified value.
	- The gamut values are adjusted so that they are close to each specified value.
	- Information on brightness is updated.

You can set the calibration targets and execution schedule in the monitor's Setting menu or in ColorNavigator 7.

In this section, the settings for executing SelfCalibration on the monitor as a standalone unit are explained. For the settings in ColorNavigator 7, refer to the ColorNavigator 7 User's Manual.

#### **Attention**

• It is necessary to wait at least 30 minutes after turning on the power, in order to obtain correct measurement results.

**Note**

- When the main power of the monitor is on, SelfCalibration can also be executed when there are no PC signals being input.
- Because brightness and chromaticity will change as you use the monitor, it is recommended to calibrate the monitor periodically.
- The measurement results from the built-in calibration sensor can be correlated with the measurement results from the external measurement device that you want to use as a reference. For details, refer to the ColorNavigator 7 User's Manual.

#### **Procedure**

Use the following procedure to set up SelfCalibration. The steps differ according to the color mode used for executing SelfCalibration.

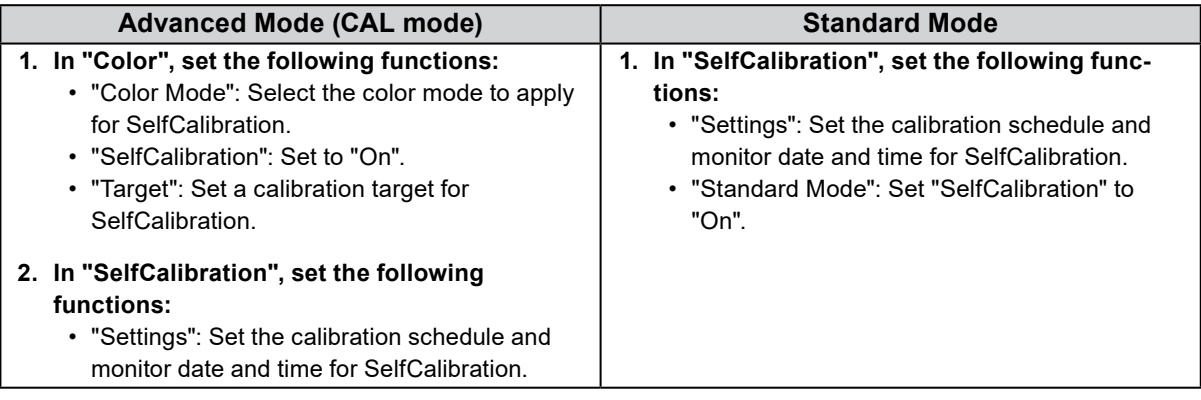

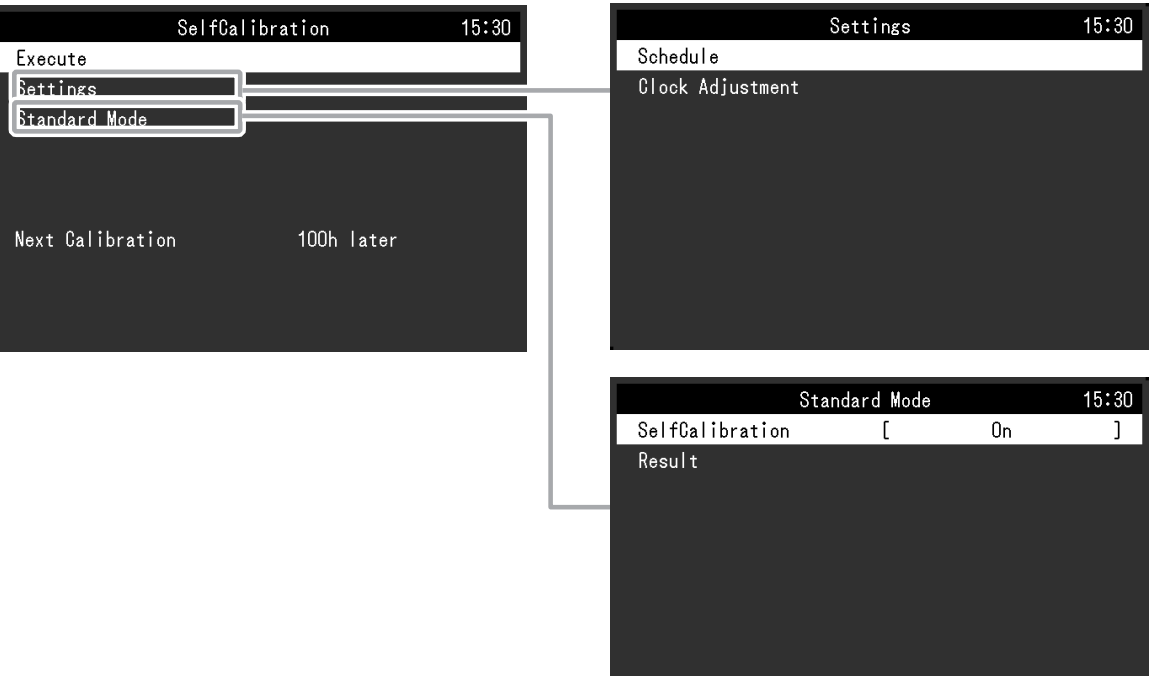

<span id="page-24-0"></span>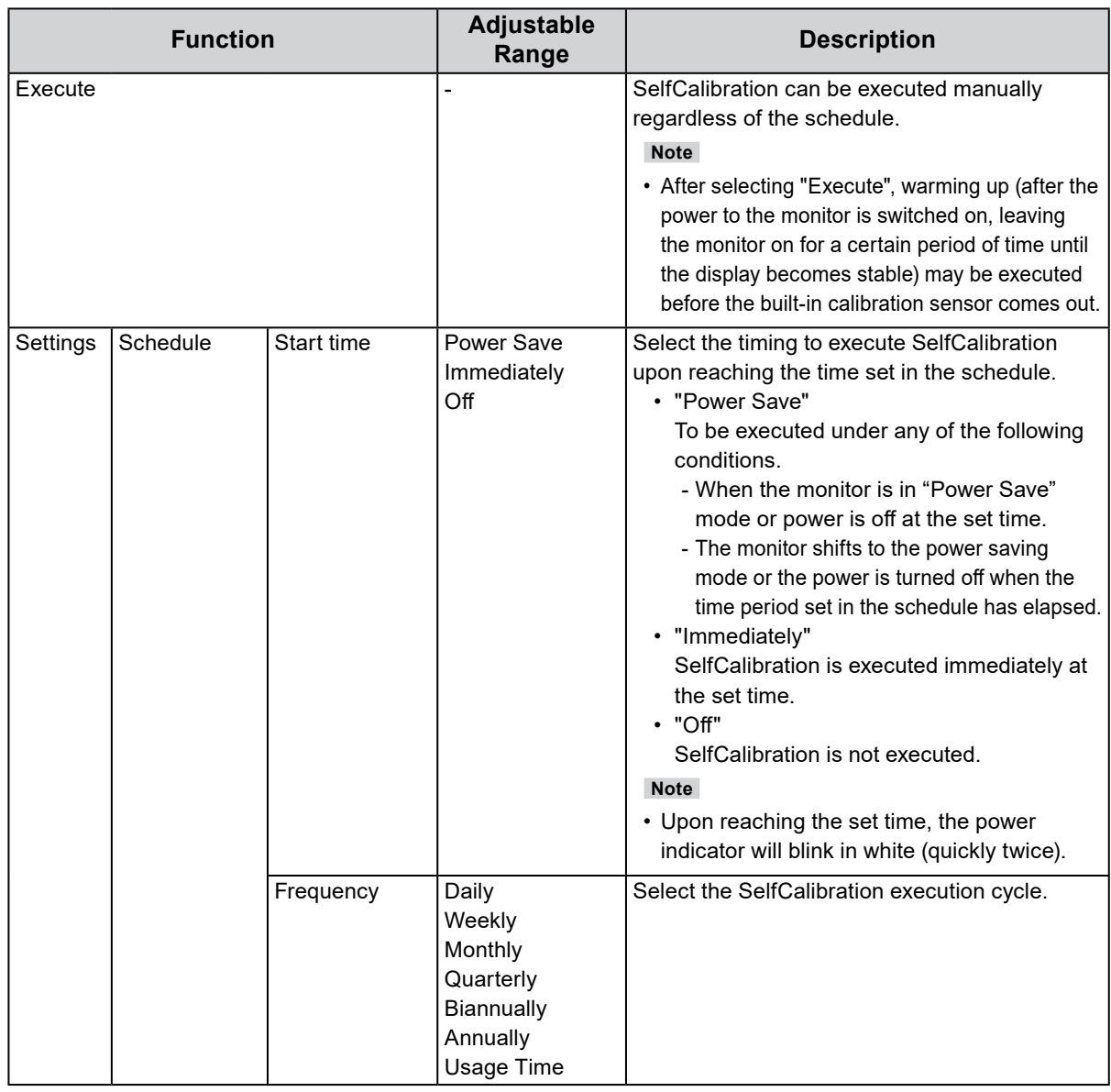

<span id="page-25-0"></span>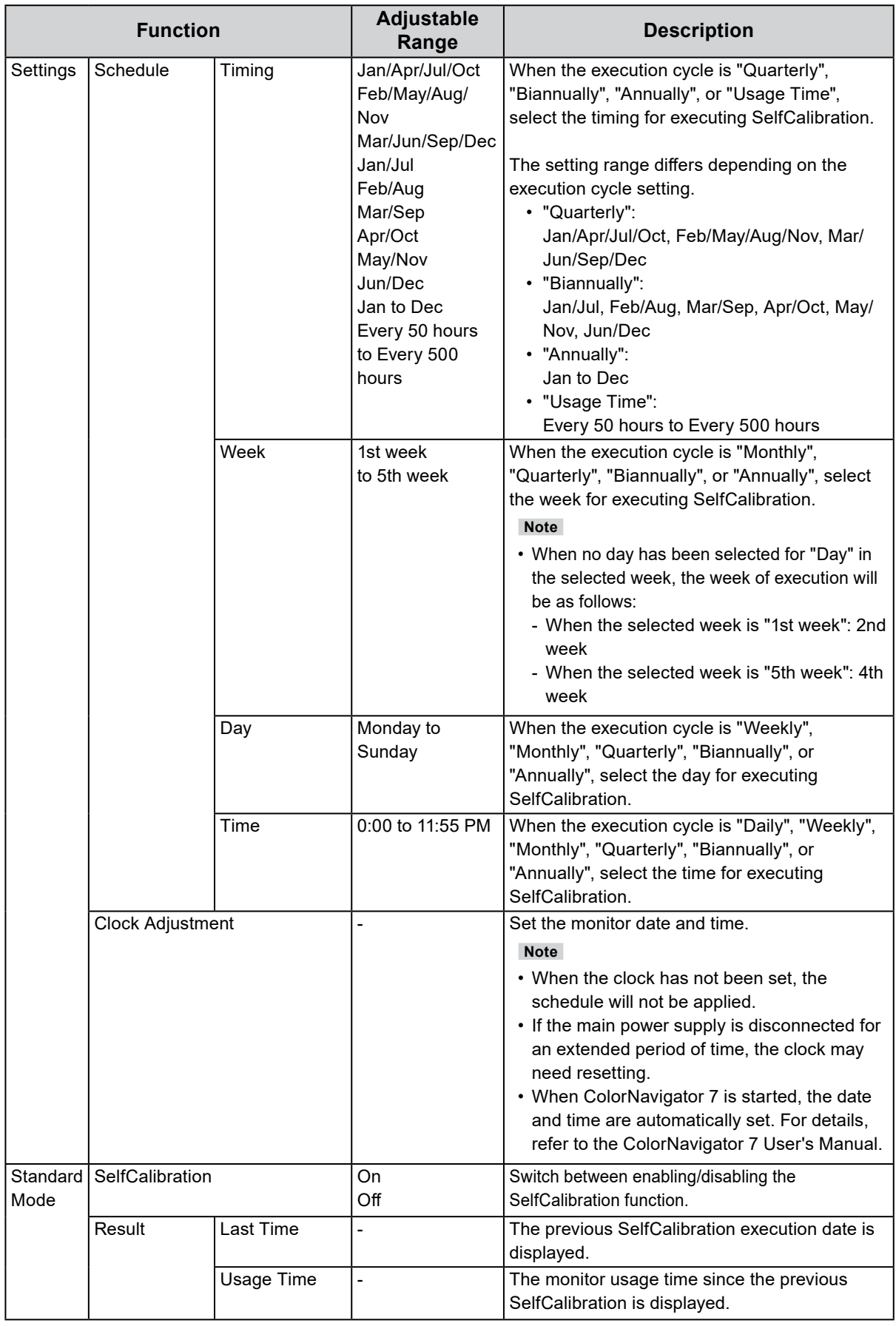

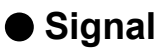

The signal settings are used to configure advanced settings for input signals, such as the screen display size and color format.

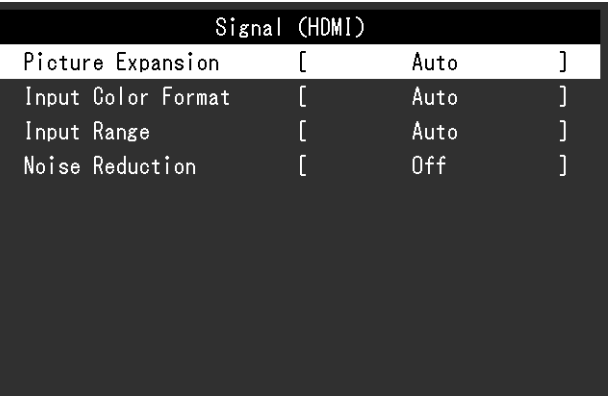

<span id="page-26-0"></span>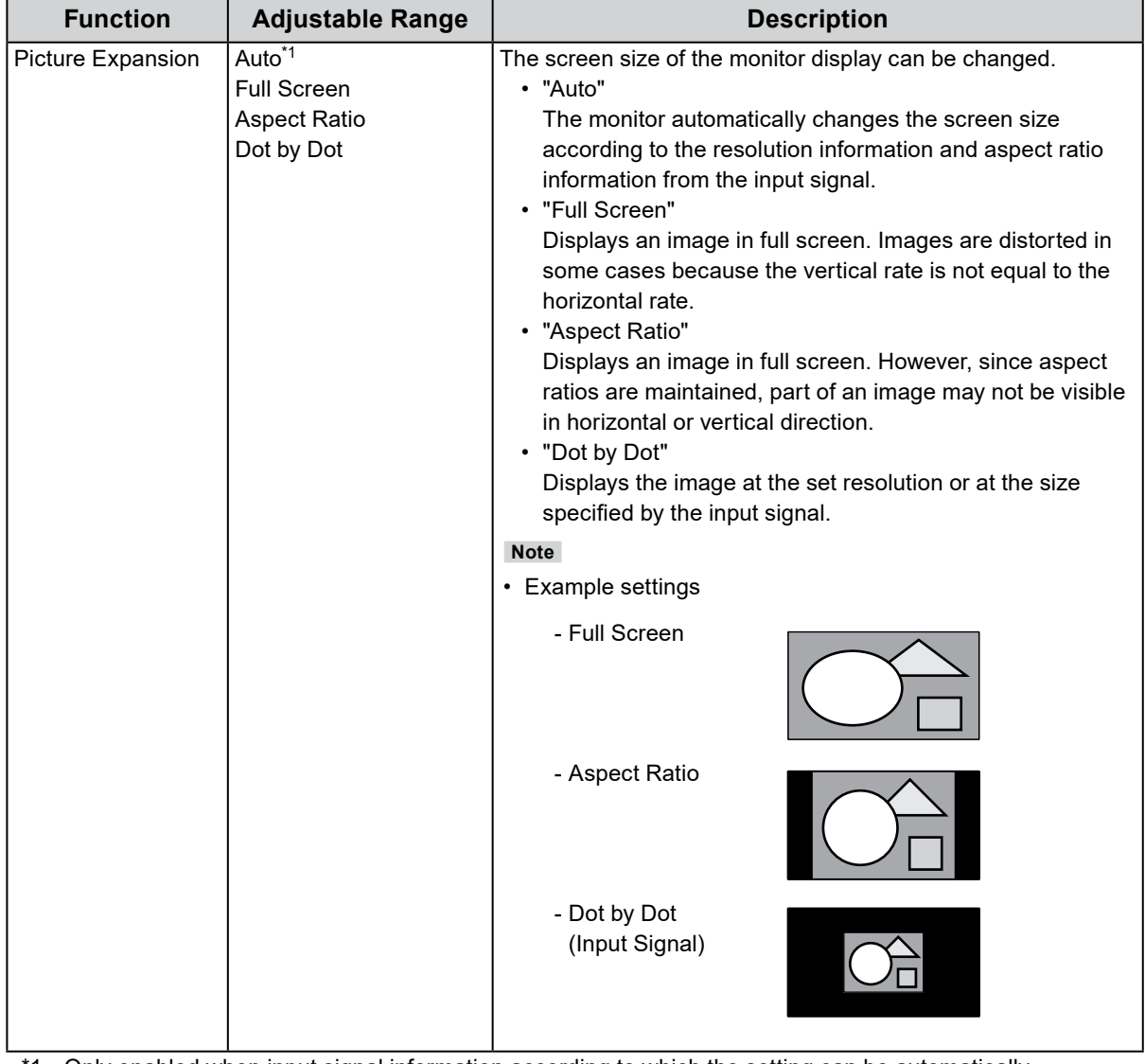

\*1 Only enabled when input signal information according to which the setting can be automatically determined is detected during HDMI input

<span id="page-27-0"></span>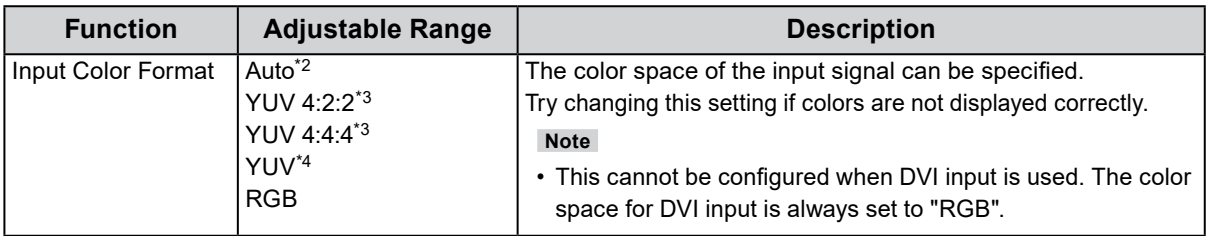

\*2 Only enabled when input signal information according to which the setting can be automatically determined is detected

- \*3 Only enabled during HDMI input
- \*4 Only enabled during DisplayPort input

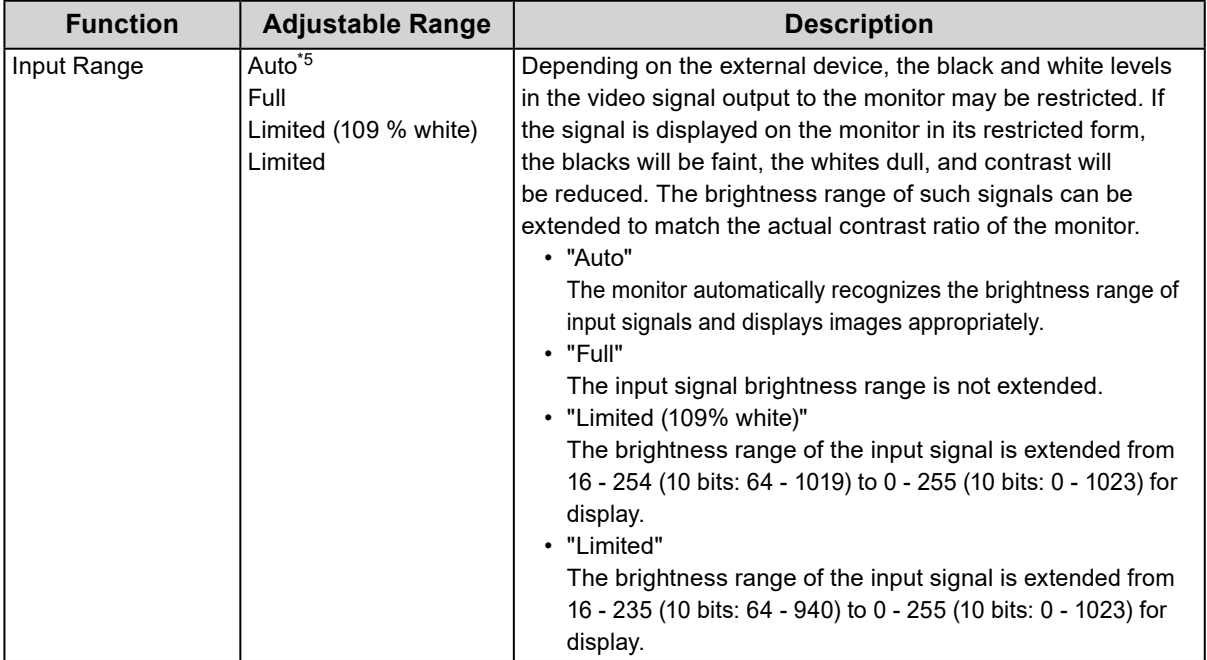

\*5 Only enabled during DisplayPort input or HDMI input

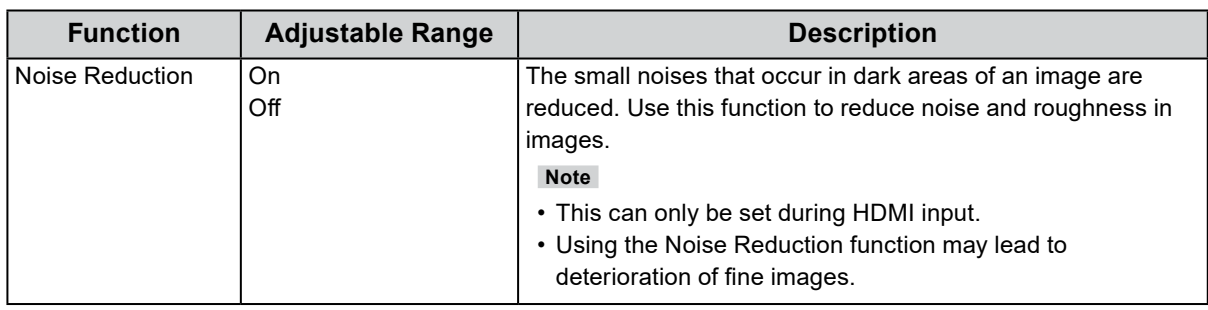

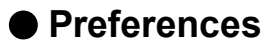

The monitor's settings can be configured to suit the usage environment or personal preference.

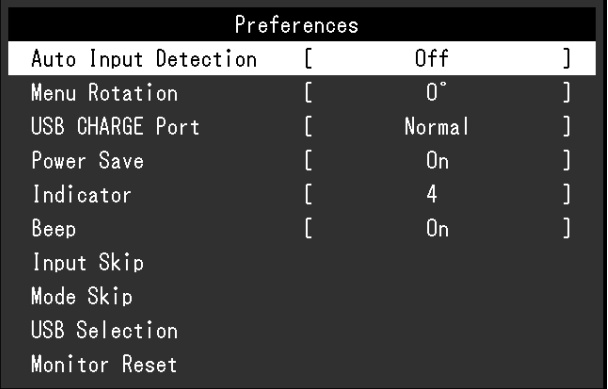

<span id="page-28-1"></span><span id="page-28-0"></span>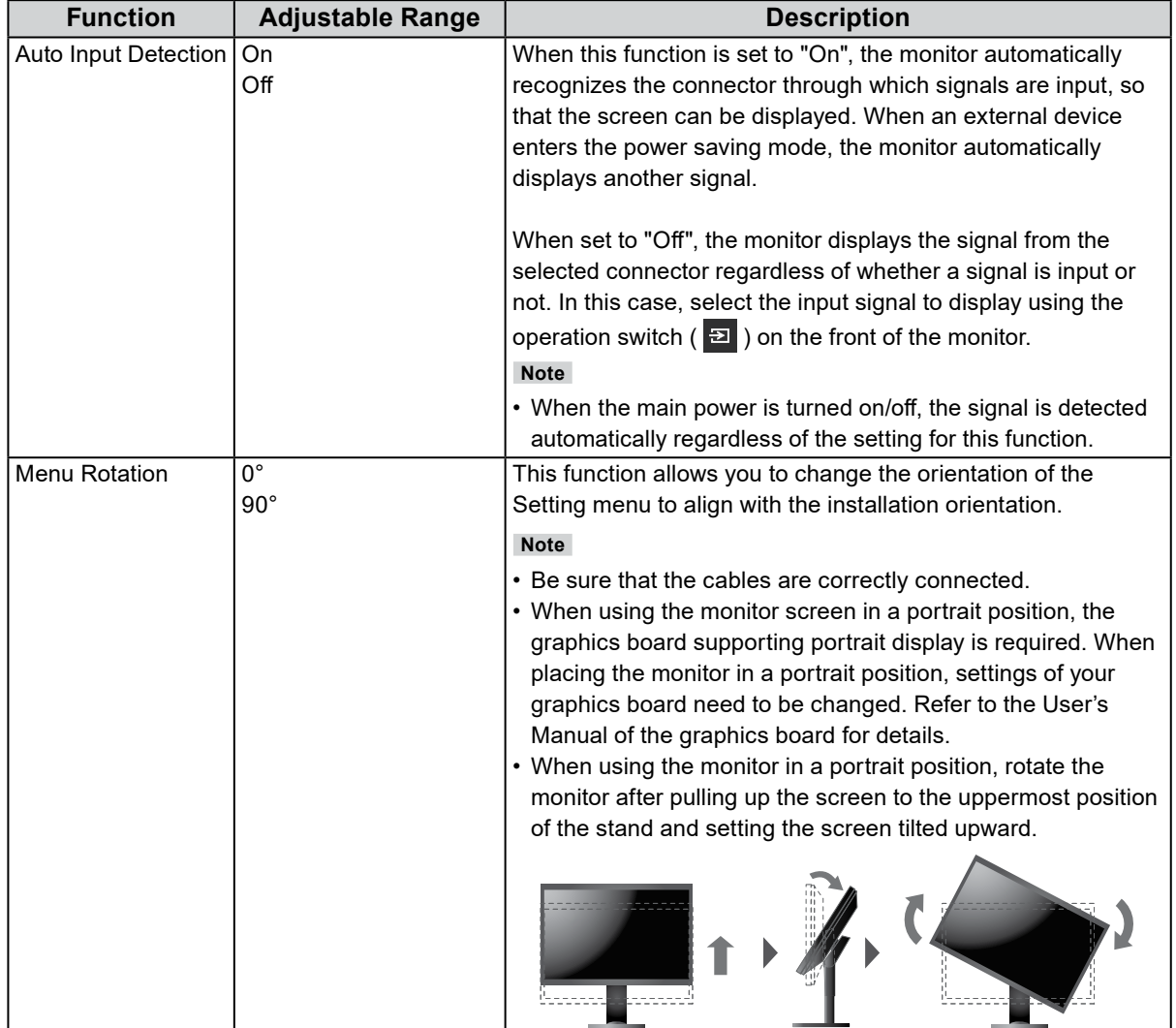

<span id="page-29-1"></span><span id="page-29-0"></span>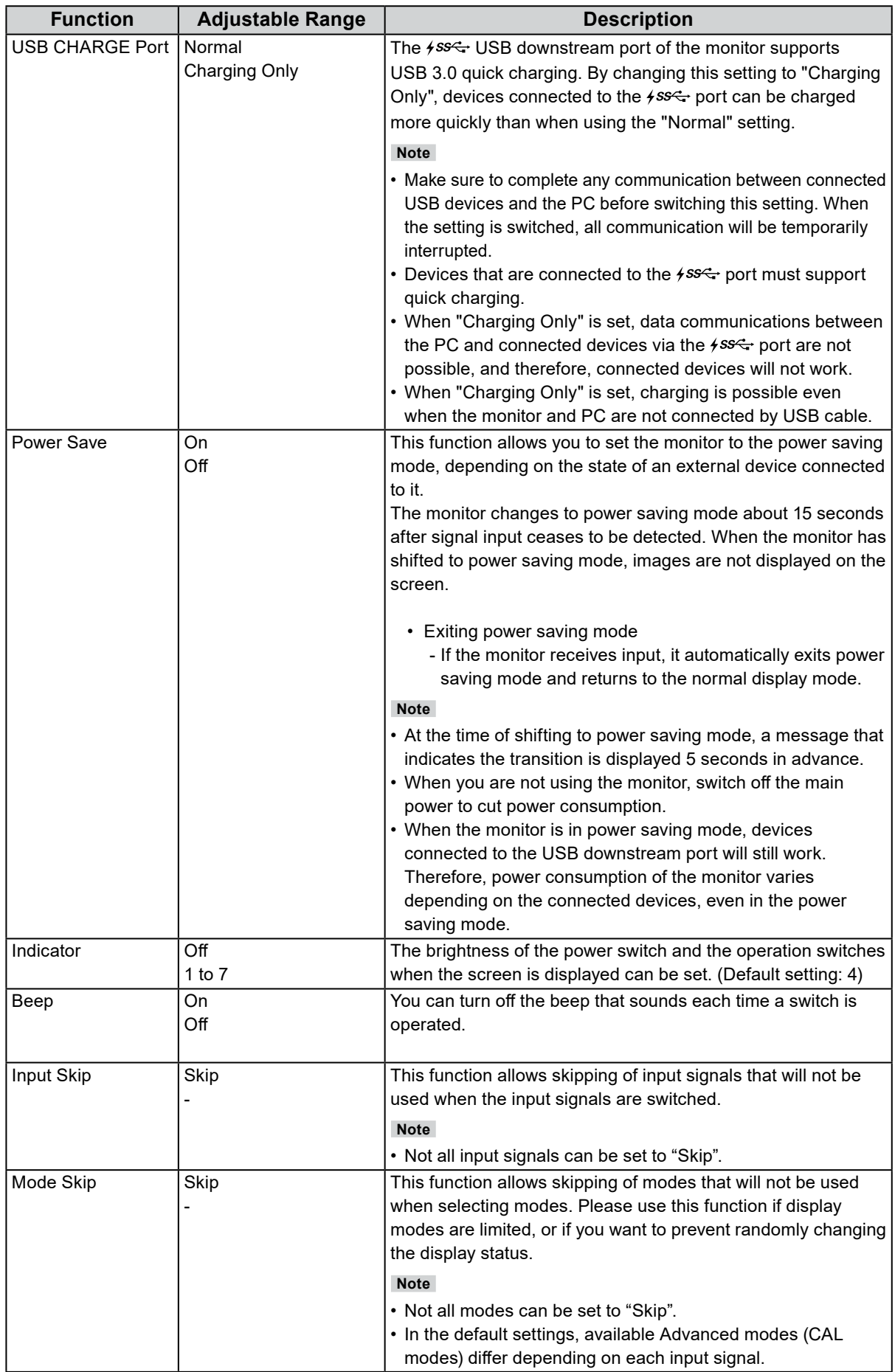

<span id="page-30-0"></span>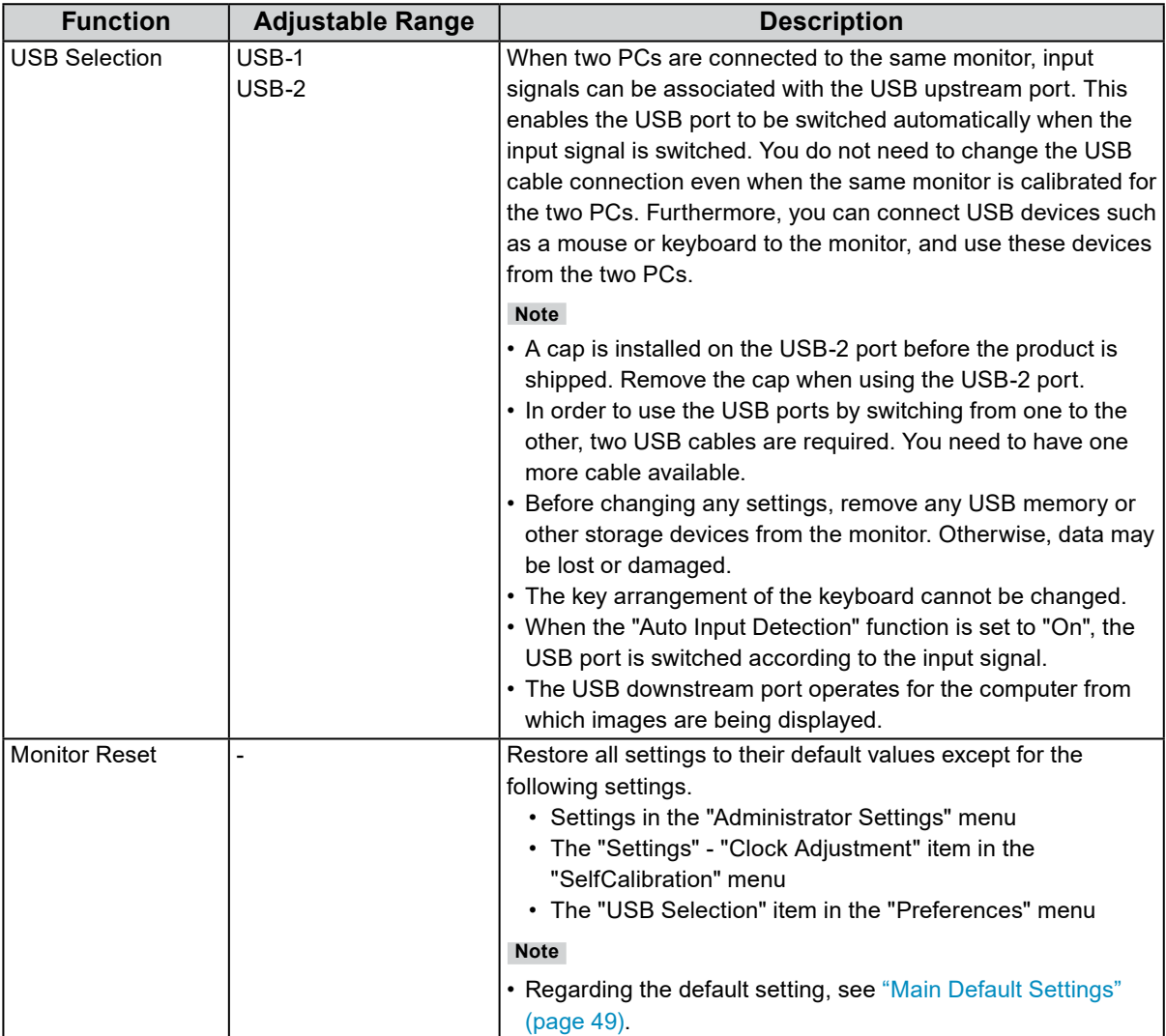

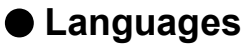

The display language for menus and messages can be selected.

#### **Adjustable Range**

English, Deutsch, Français, Español, Italiano, Svenska, Japanese, Simplified Chinese, Traditional Chinese

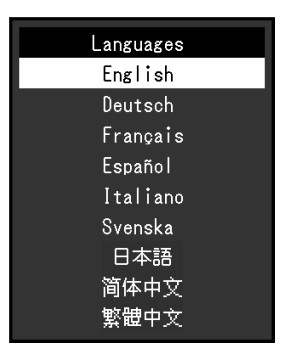

### **●Information**

You can check the monitor information (model name, serial number, firmware version, usage time, ColorNavigator license status, resolution, input signal, etc.).

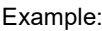

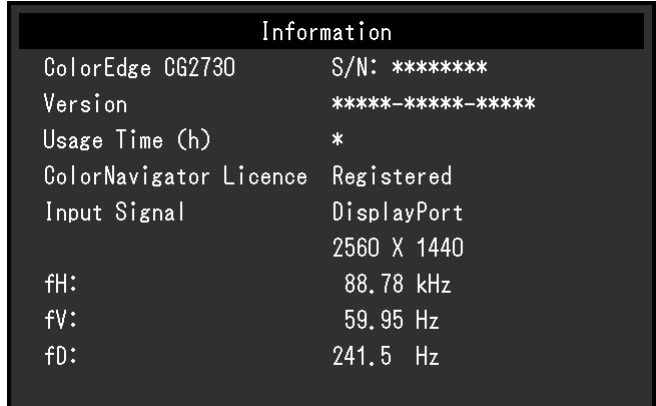

# **Chapter 4 Administrator Settings**

This chapter describes how to configure monitor operation using the "Administrator Settings" menu. This menu is for administrators. Configuration on this menu is not required for normal monitor use.

### **4-1. Basic Operation of the "Administrator Settings" Menu**

### **1. Menu display**

- 1. Touch  $\bigcup$  to turn off the monitor.
- 2. While touching the leftmost switch, touch  $\bigcup$  for more than 2 seconds to turn on the monitor.

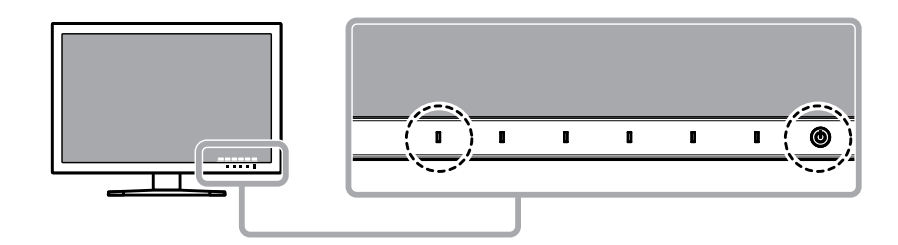

The "Administrator Settings" menu appears.

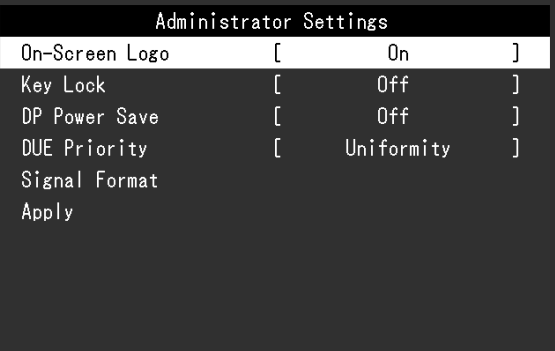

### **2.Settings**

1. Choose an item to set with  $\land \lor$ , and then select  $\lor$ . The Adjustment/Setting menu appears.

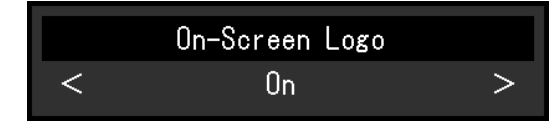

2. Set the item with  $\vert \vert < \vert > 1$ , and then select  $\vert \vert \vert < 1$ . The "Administrator Settings" menu appears.

### **3. Applying and exiting**

1. Select "Apply", and then select  $\vee$ The settings are confirmed and the "Administrator Settings" menu quits.

### **4-2. "Administrator Settings" Menu Functions**

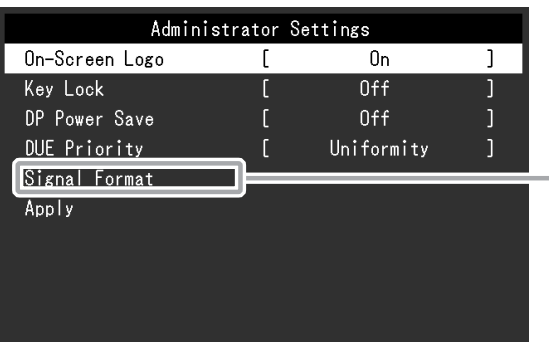

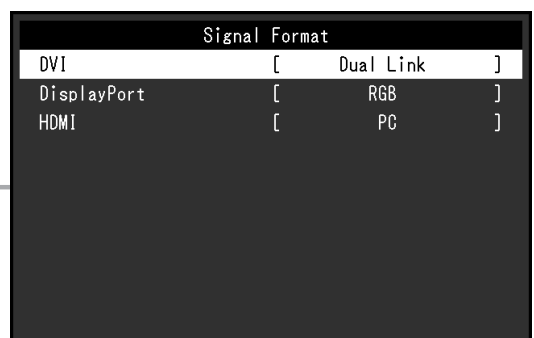

. . . . .

<span id="page-33-2"></span><span id="page-33-1"></span><span id="page-33-0"></span>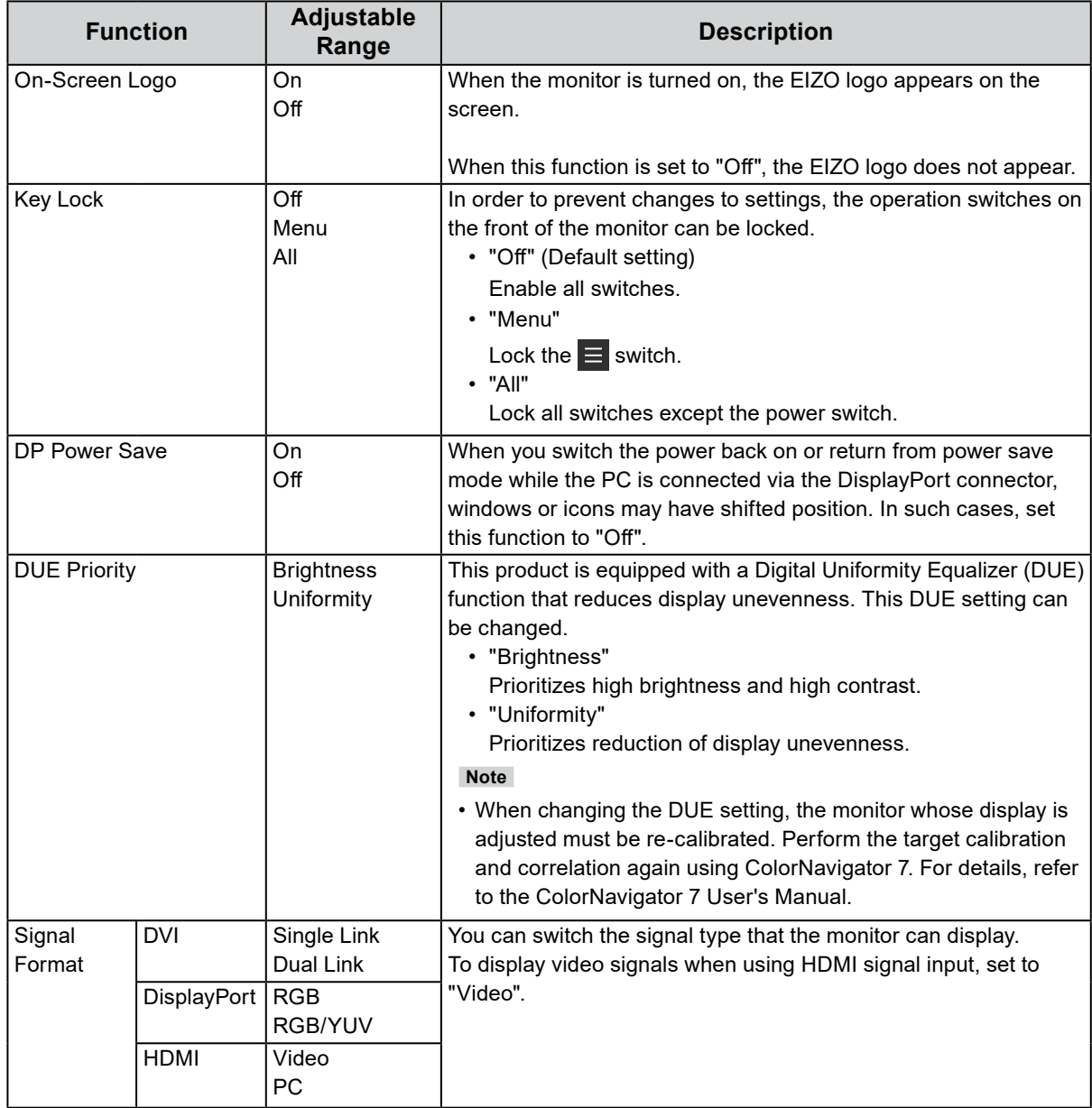

# **Chapter 5 Troubleshooting**

### **5-1. No Picture**

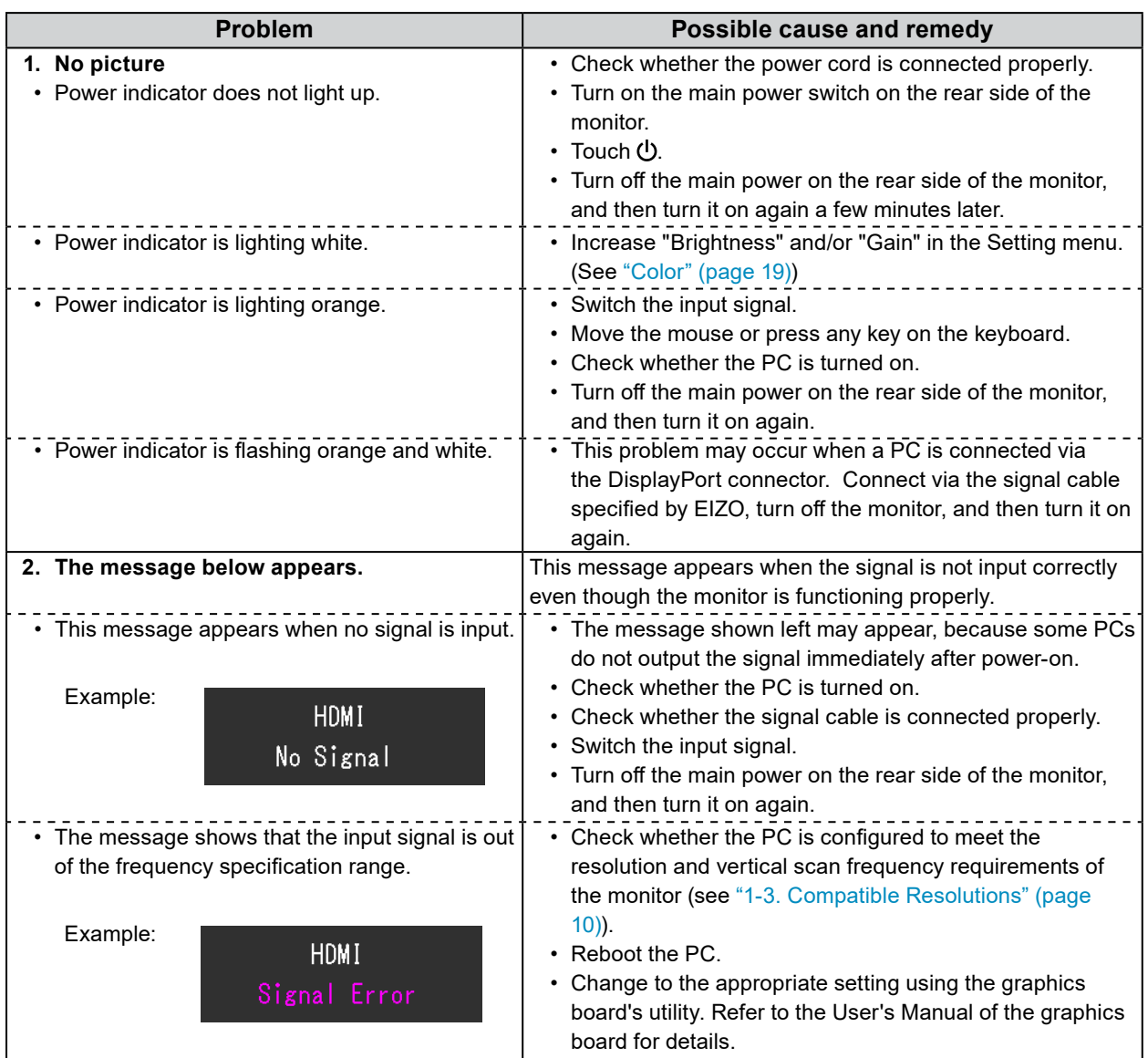

. . . . . . . . . . . . .

### **5-2. Imaging Problems**

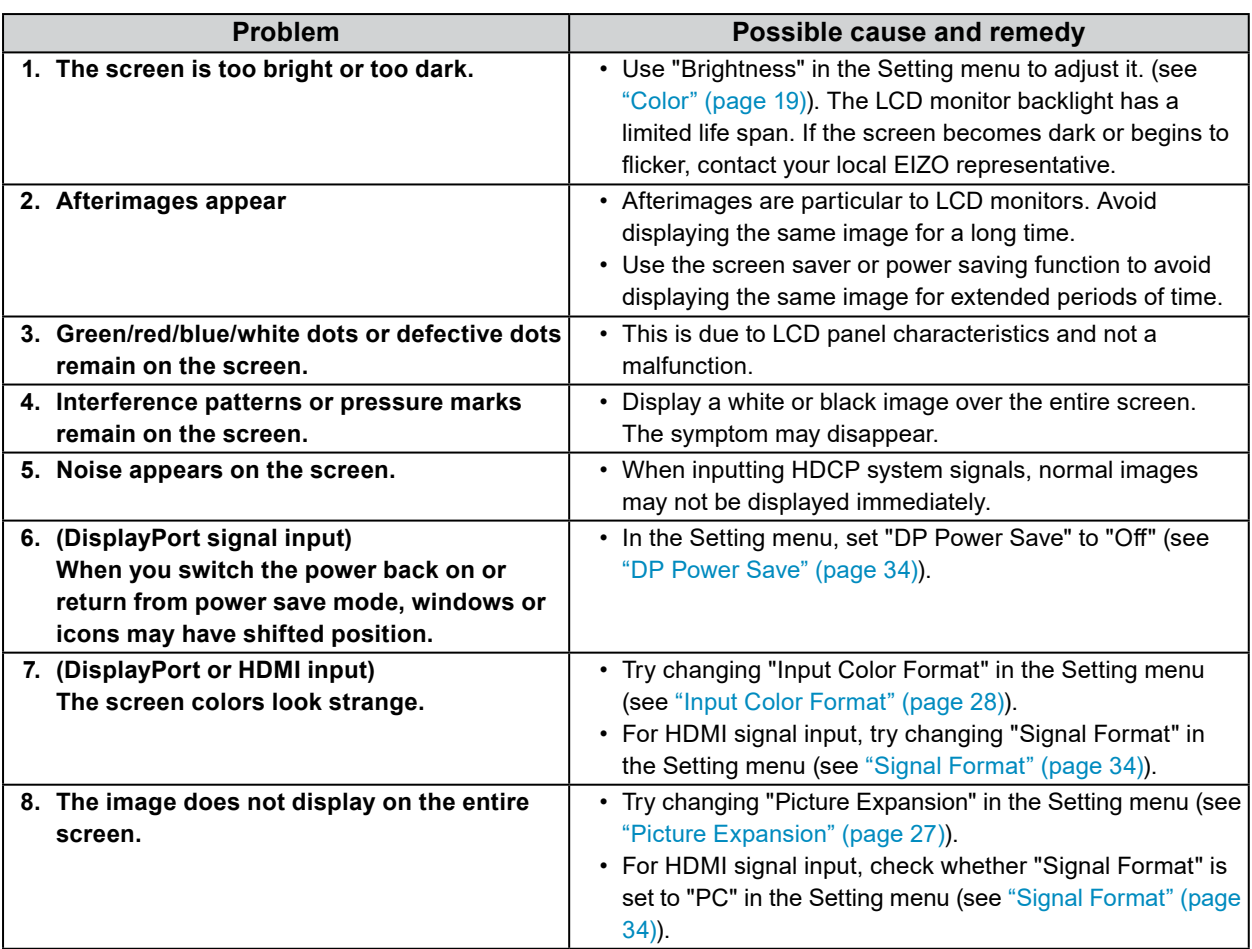

. . . . . . . . . . . . . . . .

### **5-3. Other Problems**

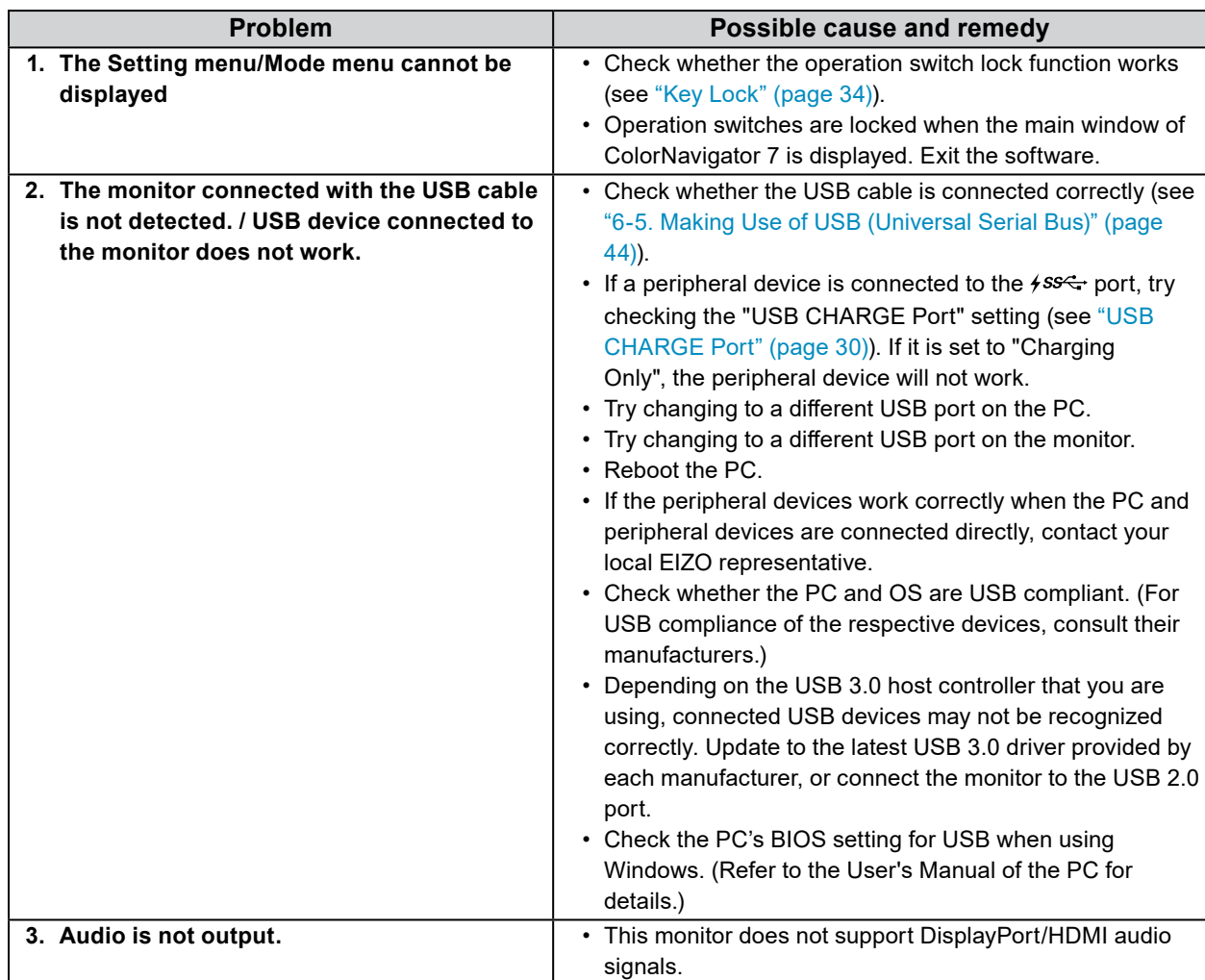

 $\overline{a}$ 

 $0<sup>2</sup>$ 

### **5-4. Built-in Calibration Sensor and SelfCalibration Problems**

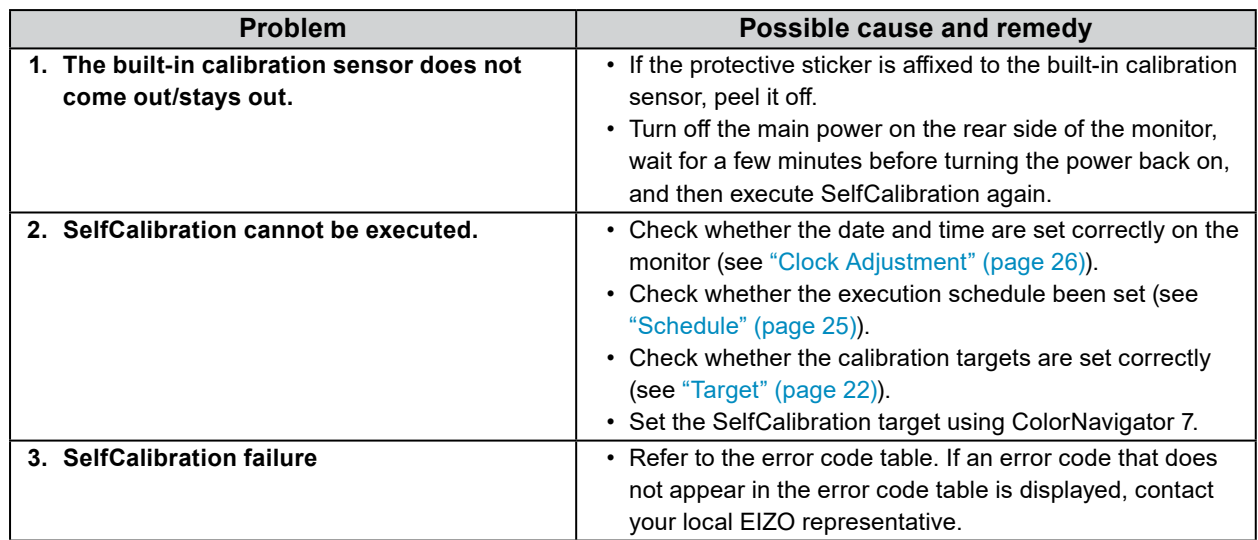

### **Error Code Table**

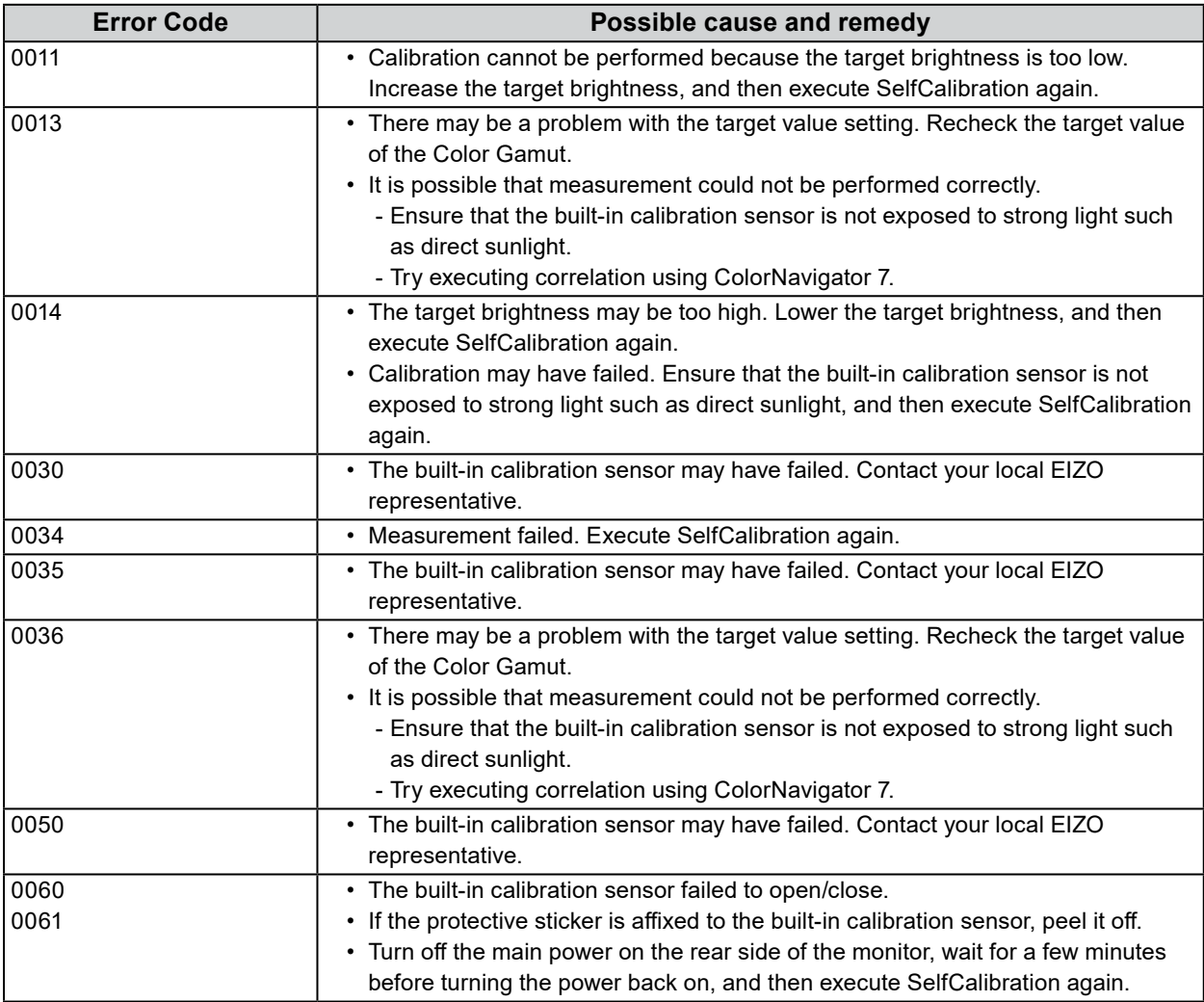

# **Chapter 6 Reference**

### **6-1. Removing the Stand**

<span id="page-38-0"></span>The stand section of this product can be removed.

#### **Attention**

• Do not move the removed stand up and down. Doing so may result in injury or equipment damage.

• The monitor and stand are heavy. Dropping them may result in injury or equipment damage.

#### **1. To prevent damaging the panel surface, lay the monitor with its panel surface facing down on a soft cloth spread on a stable surface.**

### **2. Remove the stand.**

Press and hold he lock button (1), firmly grip the stand support, and then slide the stand in the direction of the base of the stand (2).

When the tab that holds the stand in place loosens, remove the stand (3).

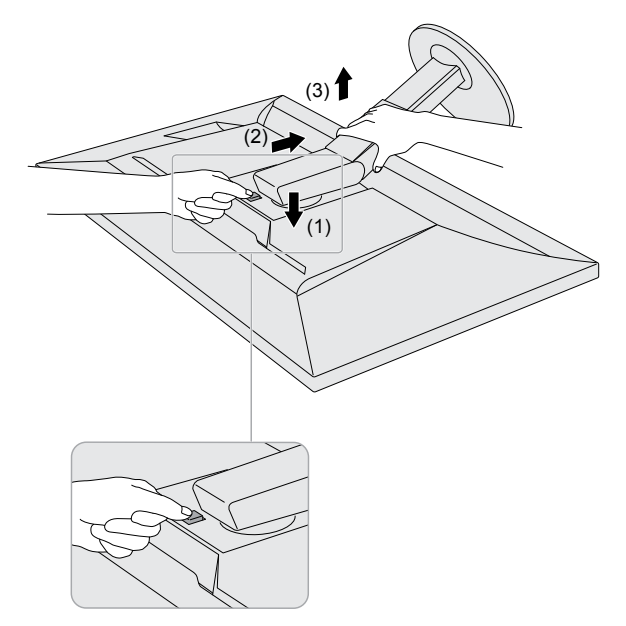

### **6-2. Attaching the Optional Arm**

An optional arm (or an optional stand) can be attached by removing the stand section. Please refer to our web site for the corresponding optional arm (or optional stand)[. www.eizoglobal.com](https://www.eizoglobal.com)

#### **Attention**

- When attaching an arm or stand, follow the instructions of their User's Manual.
- When using another manufacturer's arm or stand, confirm the following in advance and select one conforming to the VESA standard. Use the VESA mounting screws supplied with this product when attaching the arm or stand.
	- Clearance between screw holes: 100 mm × 100 mm
	- Outside dimensions of the VESA mount section of the arm or stand: 122 mm × 122 mm or less
	- Plate thickness: 2.6 mm
- Must be strong enough to support weight of the monitor unit (excluding the stand) and attachments such as cables.
- When using an arm or stand, attach it to meet the following tilt angles of the monitor.
- Up 45˚, down 45˚
- Connect the cables after attaching an arm or stand.
- Do not move the removed stand up and down. Doing so may result in injury or equipment damage.
- The monitor, arm, and stand are heavy. Dropping them may result in injury or equipment damage.
- When installing the monitor in portrait mode, turn the monitor screen 90˚ in clockwise direction.

### **Attaching the Optional Arm (or Optional Stand)**

### **1. Attach the arm or stand to the monitor.**

Use the VESA mounting screws supplied with this product when attaching the arm or stand.

### **Attaching the Original Stand**

- **1. To prevent damaging the panel surface, lay the monitor with its panel surface facing down on a soft cloth spread on a stable surface.**
- **2. Remove the fixing screws on the optional arm (or optional stand), and detach the optional arm (or optional stand).**
- **3. Attach the original stand.**

Insert the four tabs on the stand into the square holes on the back panel (**1**) and slide the stand towards the upper portion of the monitor until it makes a clicking sound (**2**).

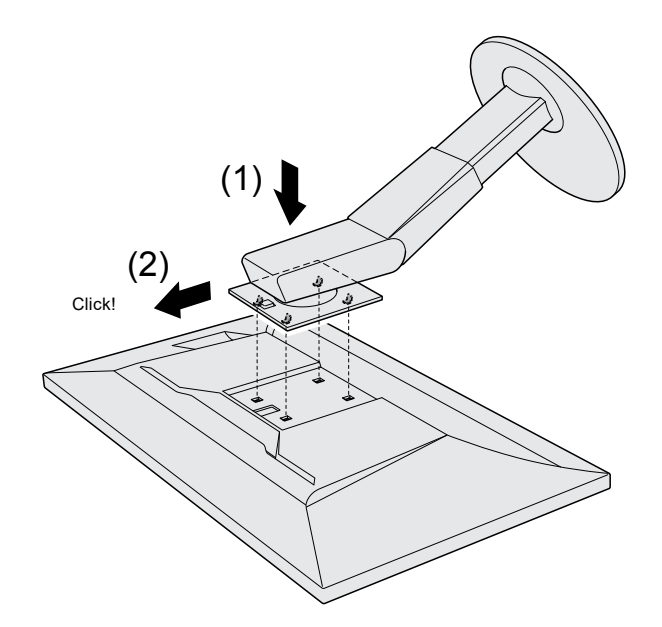

### **6-3. Attaching/Detaching the Cable Holder**

<span id="page-41-0"></span>A cable holder is supplied with this product. Use the cable holder to organize the cables connected to the monitor.

### **Attachment procedure**

- **1. Pass the cables through the cable holder.**
- **2. Close the cable holder.**

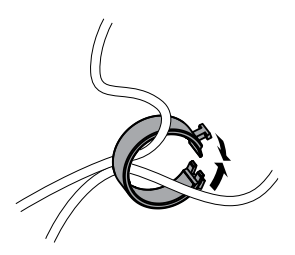

**3. While holding the cable holder closed, insert it into the stand.**

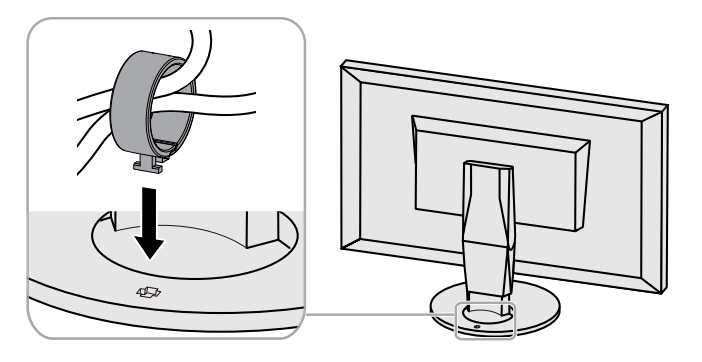

**Note**

• The cable holder can be inserted either perpendicular or parallel to the stand. Change the orientation of the cable holder in line with the direction of the cables.

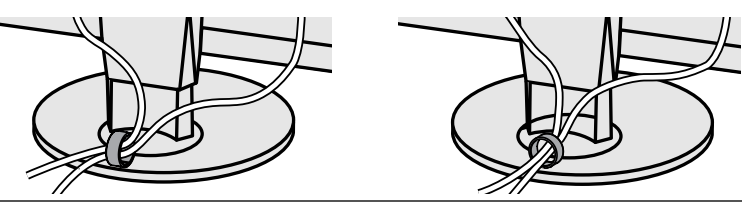

### **Detachment procedure**

- **1. Close the cable holder.**
- **2.While holding the cable holder closed, pull it from the stand.**

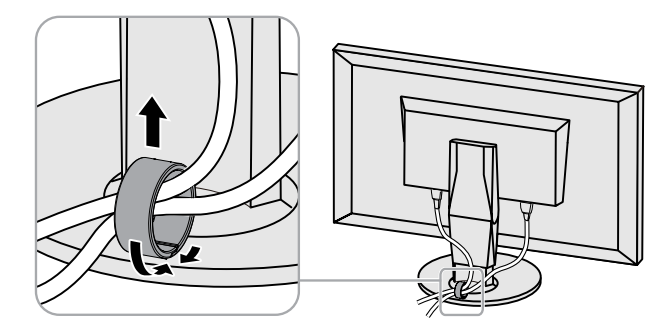

### **6-4. Connecting Multiple External Devices**

The product allows you to connect multiple external devices and switch between them for display.

#### **Connection examples**

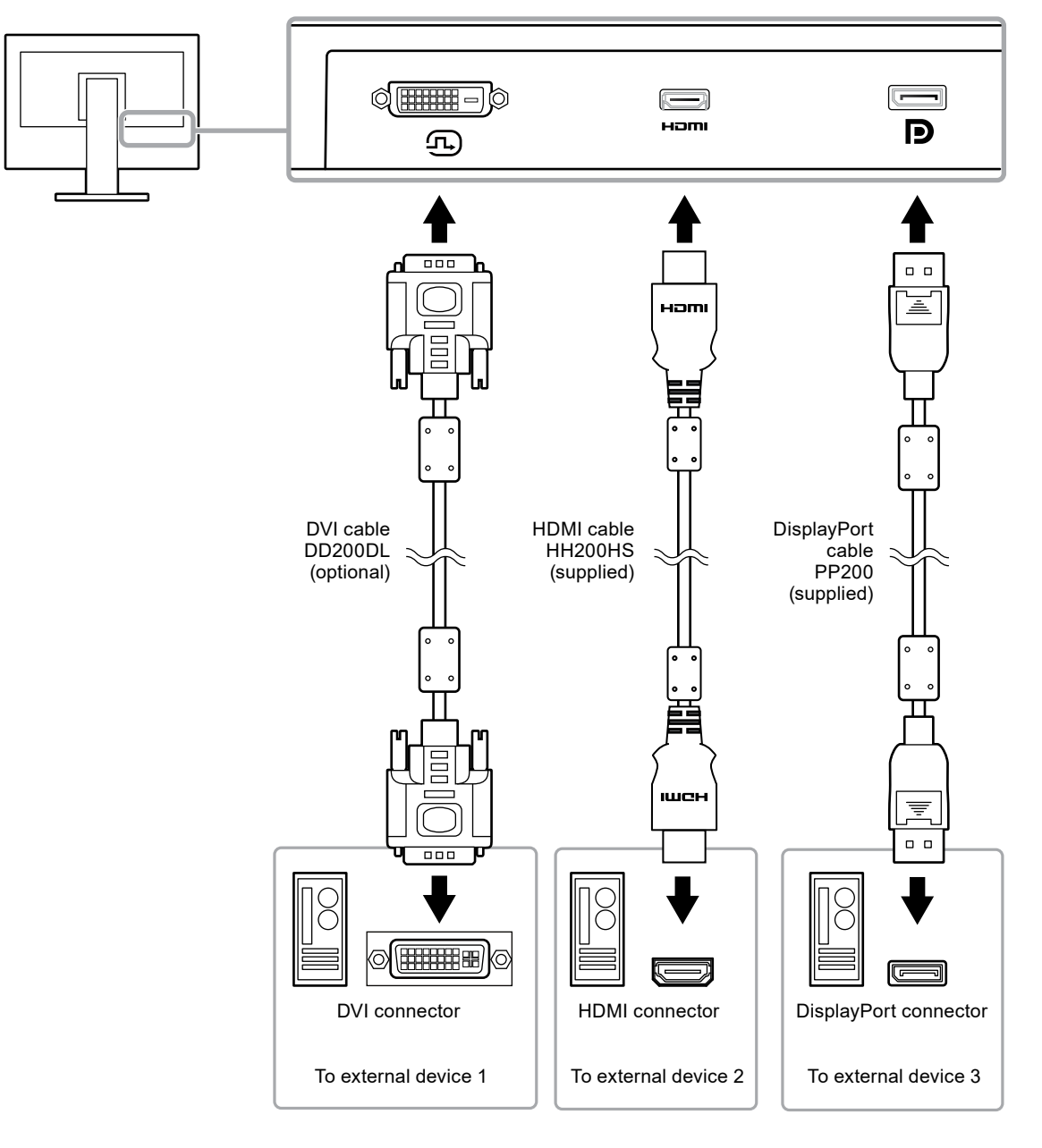

#### **Note**

- The input signal changes each time the operation switch ( $\boxed{3}$ ) on the front of the monitor is touched. The selected input connector name appears at the bottom right corner of the screen.
- This product automatically recognizes the connector through which signals are input and displays images on the screen accordingly. For more information, see ["Auto Input Detection" \(page 29\).](#page-28-1)

### **6-5. Making Use of USB (Universal Serial Bus)**

<span id="page-43-0"></span>This monitor is equipped with a USB hub. It works as a USB hub when connected to a USB-compatible PC, allowing the connection of peripheral USB devices.

#### **Note**

- This product supports USB 3.0. When connecting peripheral devices that support USB 3.0, high-speed data communication is possible (however, only when the USB cable used to connect the PC and peripheral device is USB 3.0 compliant).
- The  $\frac{\text{S}}{2}$  USB downstream port also supports quick charging. This allows you to recharge your smartphone or tablet in a short period of time. (See ["USB CHARGE Port" \(page 30\)](#page-29-0))

### **●Required System Environment**

- A PC equipped with a USB port
- Windows 10 / Windows 8.1 / Windows 7, or Mac OS X 10.7.5 or later<br>LISB CHARGE Port" (page 30)
- USB cable (UU200SS (USB 3.0))

#### **Attention**

- This monitor may not work depending on the used PC, OS or peripheral devices. For USB compatibility of peripheral devices, contact their manufactures.
- When the monitor is in power saving mode, devices connected to the USB downstream port will still work. Therefore, power consumption of the monitor varies depending on the connected devices, even in the power saving mode.
- When the main power of the monitor is off, a device connected to the USB downstream port will not operate.
- When the "USB CHARGE Port" setting in "Preferences" is set to "Charging Only", a peripheral device will not work if connected to the  $\ast$ ss $\leftrightarrow$  port.
- Ensure that communication between all peripheral devices connected to the monitor and the PC is ended before switching the "USB CHARGE Port" setting. When the setting is switched, all communication will be ասենք<br>թերի անում է DSB downstream port

#### USB nupstream terrupted.

#### port

### **●Connection Procedure (Setup of USB Function)**

- 1. Connect the monitor first to a PC using the signal cable, and start the PC.
- 2. Connect the USB cable between the USB downstream port of the PC and USB upstream port 1 of the monitor.

The USB hub function is set up automatically upon connection of the USB cable.

3. Connect the peripheral USB device to the USB downstream port of the monitor.

#### **Note**

• In the default settings, USB upstream port 1 is enabled. When connecting two PCs, see ["USB Selection"](#page-30-0)  [\(page 31\)](#page-30-0).

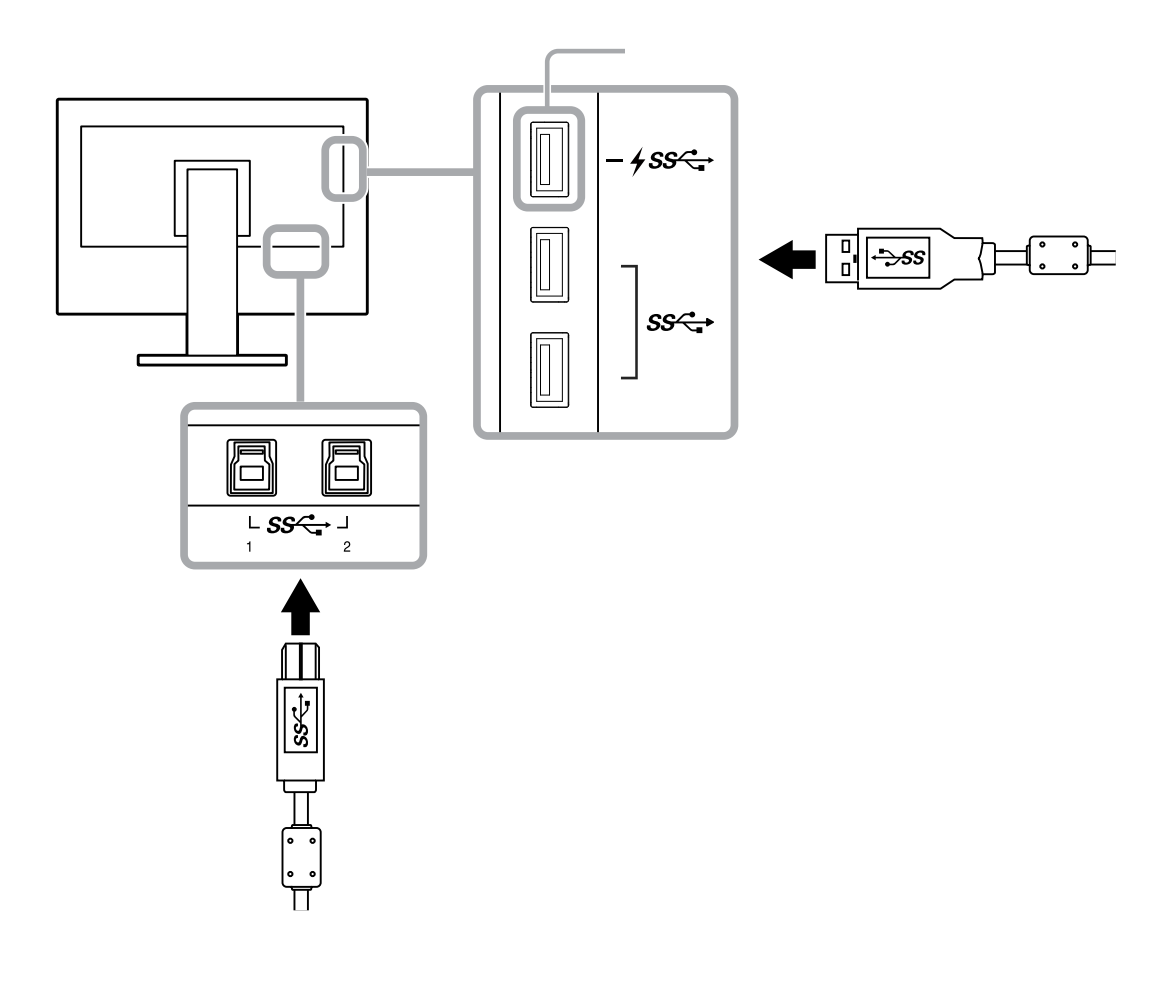

# **6-6. Specifications**

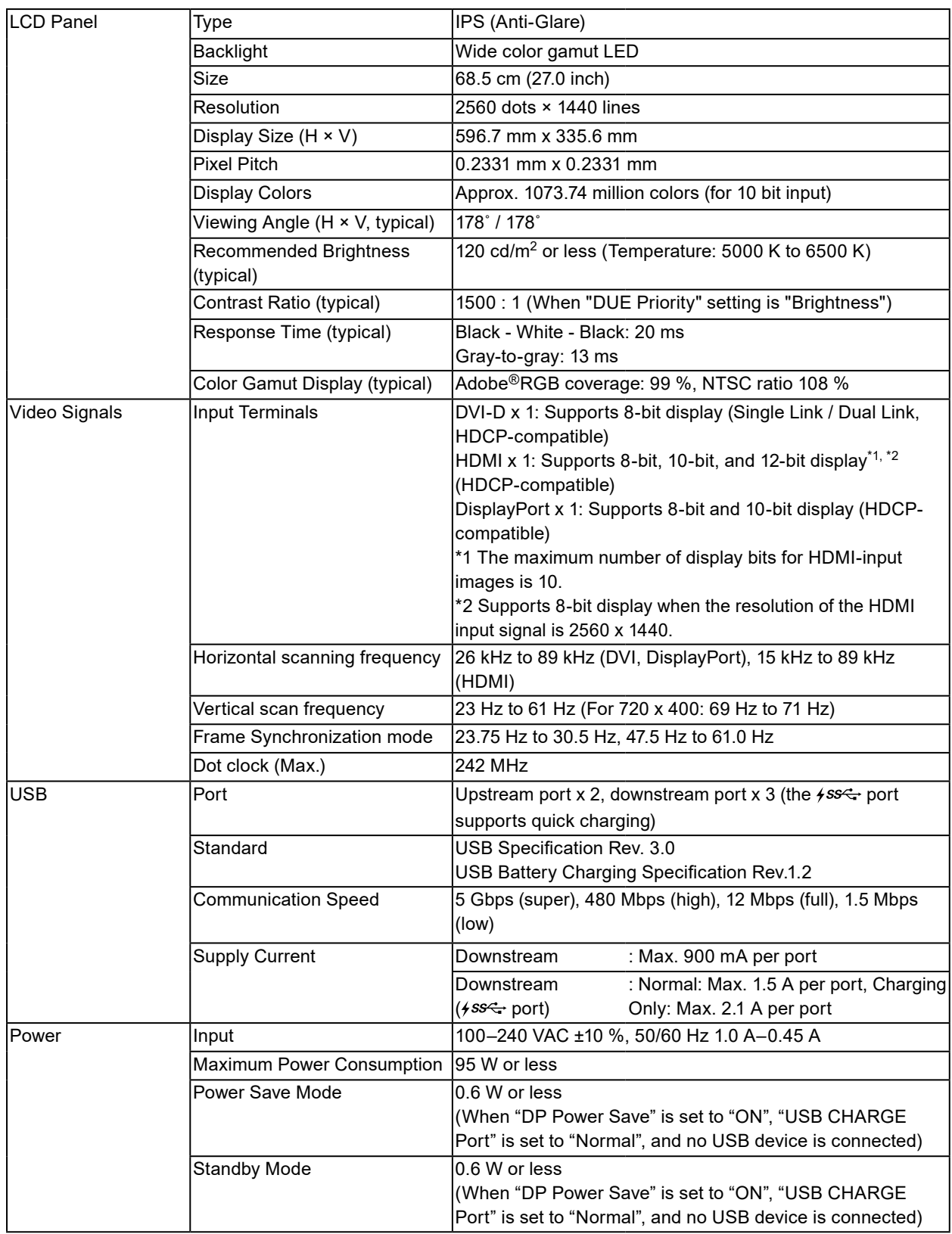

. . . . . . . . . . . . . .

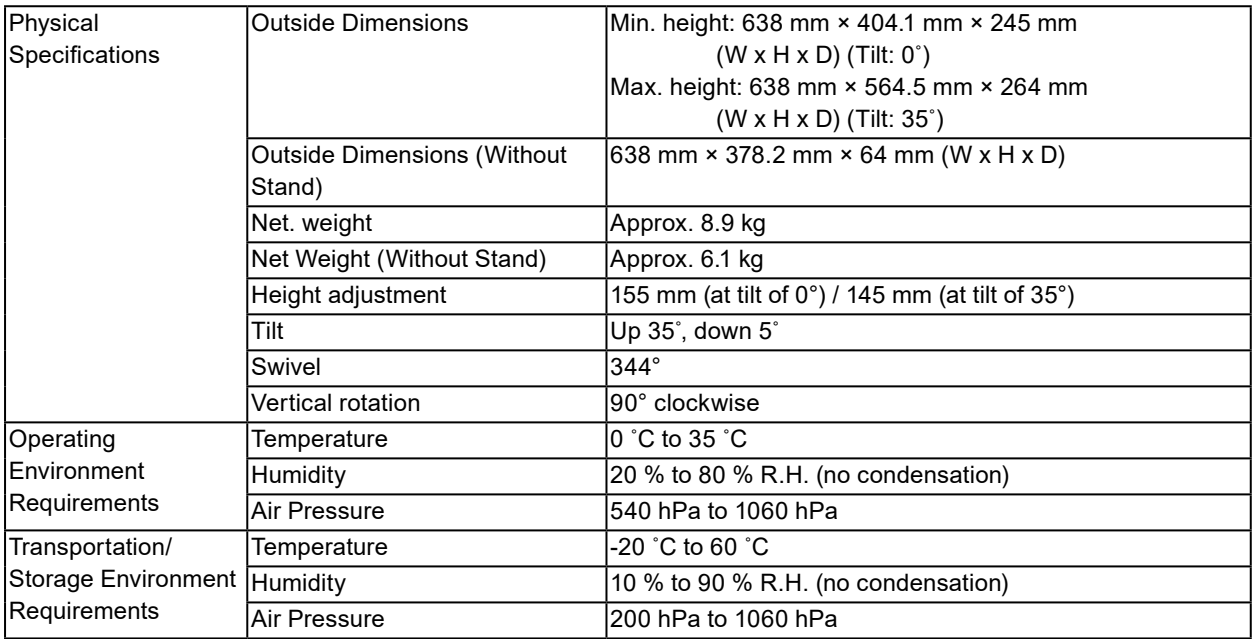

### **●Outside Dimensions**

Unit: mm

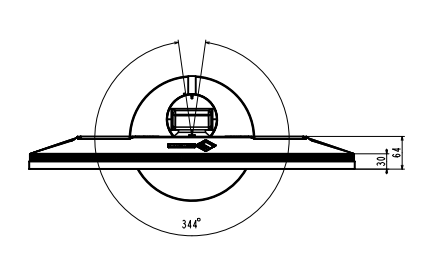

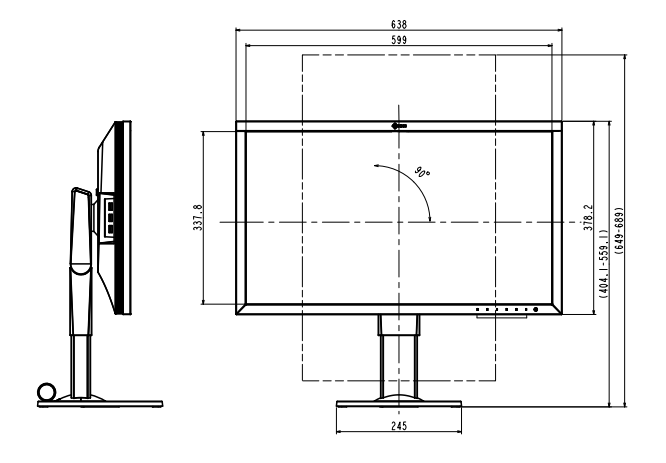

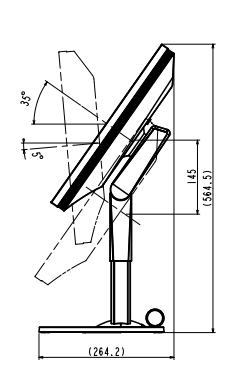

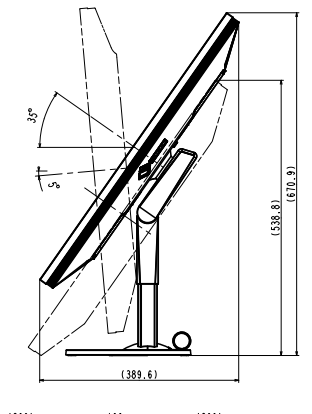

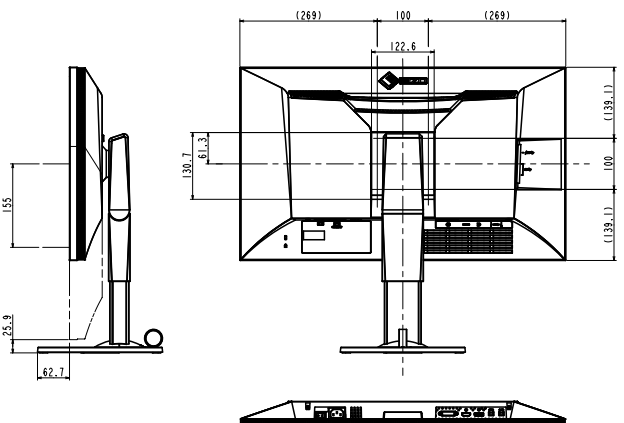

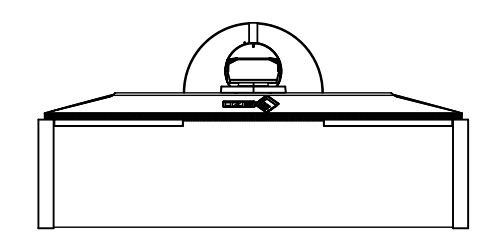

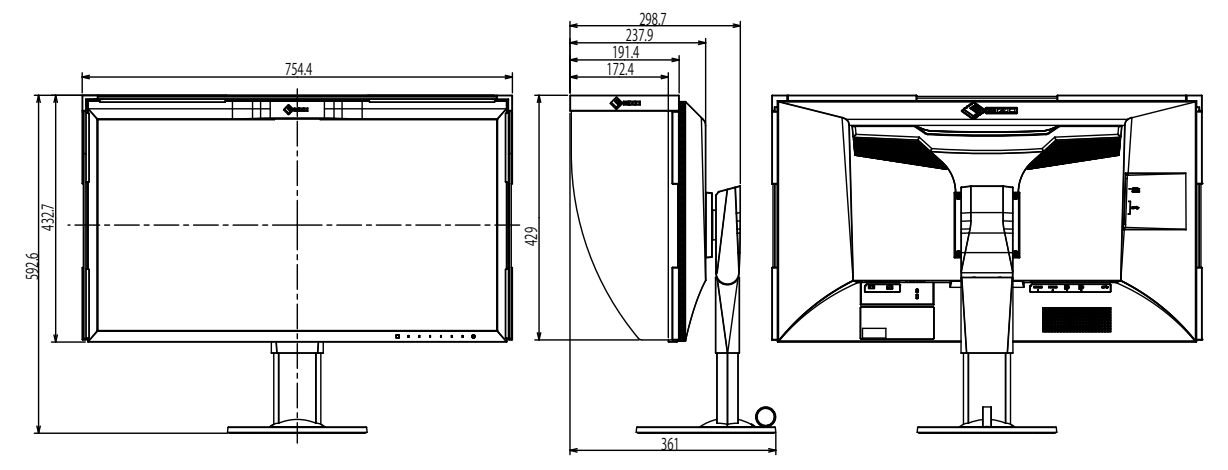

### **●Main Default Settings**

<span id="page-48-0"></span>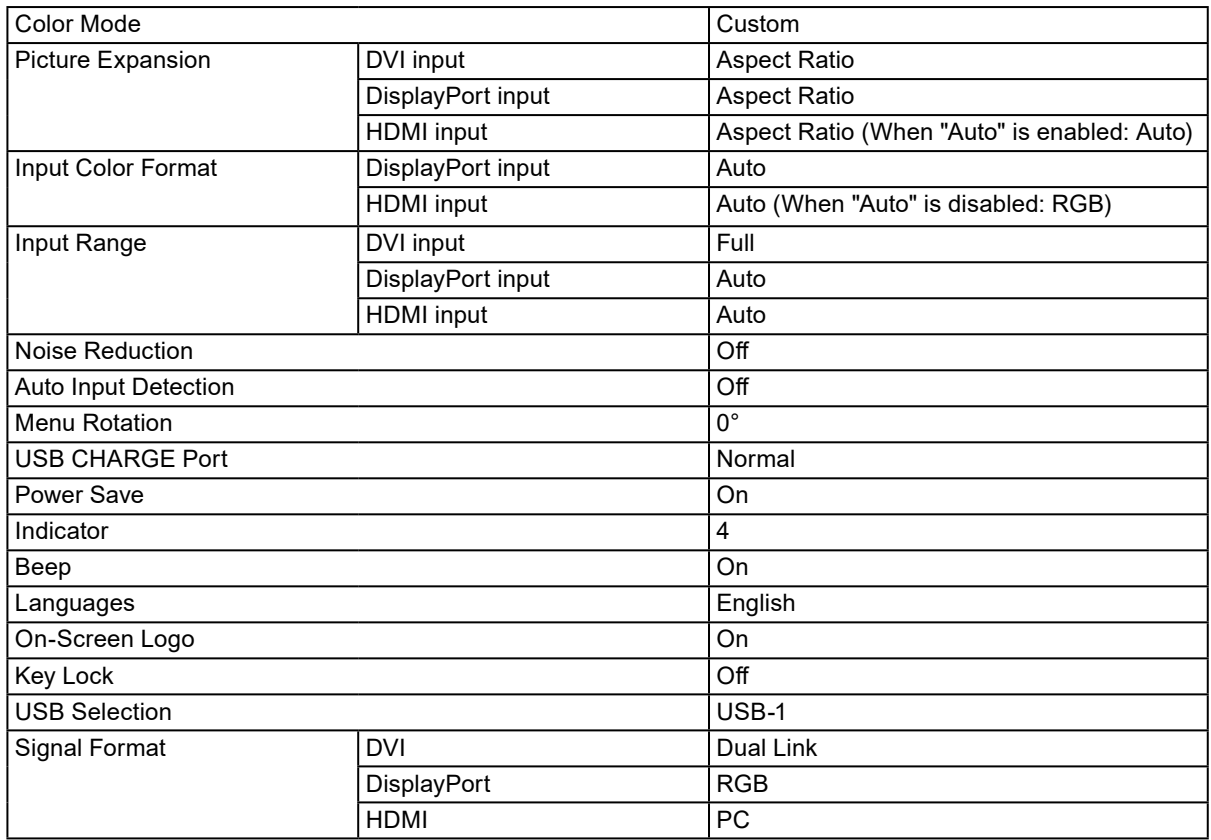

### **●Accessories**

For the latest information about the accessories, refer to our web site. [www.eizoglobal.com](https://www.eizoglobal.com)

# **Chapter 7 Glossary**

### **Adobe®RGB**

This is a definition of the practical RGB color space proposed by Adobe Systems in 1998. The color reproduction range (color gamut) is broader than sRGB, and is highly adaptable to such fields as printing etc.

### **Color Space**

YUV and RGB, etc. are available. YUV expresses the color by using the luminance (Y), the color difference of Blue (U), and the color difference of Red (V). RGB does this by using the gradation of the 3 colors, Red (R), Green (G), and Blue (B).

#### **DisplayPort**

This is the interface standard for image signals standardized in accordance with VESA. It was developed with the aim of replacing the conventional DVI and analog interfaces, and it can transmit high resolution signals and sound signals, which DVI does not support. The standard size and mini size connectors have been standardized.

#### **DVI (Digital Visual Interface)**

DVI is a digital interface standard. DVI allows direct transmission of the PC's digital data without loss.

This adopts the TMDS transmission system and DVI connectors. There are two types of DVI connectors. One is a DVI-D connector for digital signal input only. The other is a DVI-I connector for both digital and analog signal inputs.

#### **Gain**

This is used to adjust each color parameter for red, green and blue. An LCD monitor displays the color by the light passing through the panel color filter. Red, green and blue are the three primary colors. All the colors on the screen are displayed by combining these three colors. The color tone can be changed by adjusting the light intensity (volume) passing through each color's filter.

#### **Gamma**

Generally, the monitor brightness varies nonlinearly with the input signal level, which is called "Gamma Characteristic". When the gamma value is low, the middle tone area is displayed brighter, and darker when high. Changes to the gamma value will not affect contrast. A gamma value appropriate for the display content should be selected.

#### **HDCP (High-bandwidth Digital Content Protection)**

Digital signal coding system developed to copy-protect the digital contents, such as video, music, etc.

This helps to transmit the digital contents safely by coding the digital contents sent via the DVI or HDMI connector on the output side and decoding them on the input side.

Any digital contents cannot be reproduced if both of the equipments on the output and input sides are not applicable to HDCP system.

### **HDMI (High-Definition Multimedia Interface)**

HDMI is a digital interface standard, developed for consumer electrical appliance or AV device. This standard is issued on the basis of the DVI standard which is one of an interface specification for the connection between a PC and a monitor. The projected image, sound and control signal without compressed enable to be transmitted with one cable.

#### **L\***

L\* is a lightness value based on the CIELUV and CIELAB color spaces. CIELUV and CIELAB are color spaces that describe the relationship between color and human vision, in which L\* corresponds to perceived brightness.

#### **Resolution**

The LCD panel consists of numerous pixels of specified size, which are illuminated to form images. This monitor consists of horizontal 2560 pixels and 1440 vertical pixels. At a resolution of 2560 × 1440, all pixels are illuminated as a full screen (1:1).

### **sRGB (Standard RGB)**

International standard for color reproduction and color space among peripheral devices (such as monitors, printers, digital cameras, scanners). As a form of simple color matching for the Internet, colors can be displayed using tones close to those of the transmission and reception devices.

#### **Temperature**

Color temperature is a method to measure the white color tone, generally indicated in degrees Kelvin. The screen becomes reddish at a low temperature, and bluish at a high temperature, like the flame temperature.

5000 K: Slightly reddish white

6500 K: White referred to as daylight-balanced color

9300 K: Slightly bluish white

# **Appendix**

### **Trademark**

The terms HDMI and HDMI High-Definition Multimedia Interface, and the HDMI Logo are trademarks or registered trademarks of HDMI Licensing, LLC in the United States and other countries.

The DisplayPort Compliance Logo and VESA are registered trademarks of the Video Electronics Standards Association.

The SuperSpeed USB Trident Logo is a registered trademark of USB Implementers Forum, Inc.

The USB Power Delivery Trident Logos are trademarks of USB Implementers Forum, Inc.

DICOM is the registered trademark of the National Electrical Manufacturers Association for its standards publications relating to digital communications of medical information.

Kensington and Microsaver are registered trademarks of ACCO Brands Corporation.

Thunderbolt is a trademark of Intel Corporation in the United States and/or other countries.

Microsoft and Windows are registered trademarks of Microsoft Corporation in the United States and other countries.

Adobe is a registered trademark of Adobe Systems Incorporated in the United States and other countries.

Apple, macOS, Mac OS, OS X, Macintosh and ColorSync are registered trademarks of Apple Inc.

EIZO, the EIZO Logo, ColorEdge, CuratOR, DuraVision, FlexScan, FORIS, RadiCS, RadiForce, RadiNET, Raptor and ScreenManager are registered trademarks of EIZO Corporation in Japan and other countries.

ColorEdge Tablet Controller, ColorNavigator, EcoView NET, EIZO EasyPIX, EIZO Monitor Configurator, EIZO ScreenSlicer, G-Ignition, i•Sound, Quick Color Match, RadiLight, Re/Vue, SafeGuard, Screen Administrator, Screen InStyle, ScreenCleaner and UniColor Pro are trademarks of EIZO Corporation. All other company and product names are trademarks or registered trademarks of their respective owners.

### **License**

The bitmap font used for this product is designed by Ricoh Industrial Solutions Inc.

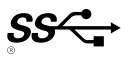

### **FCC Declaration of Conformity**

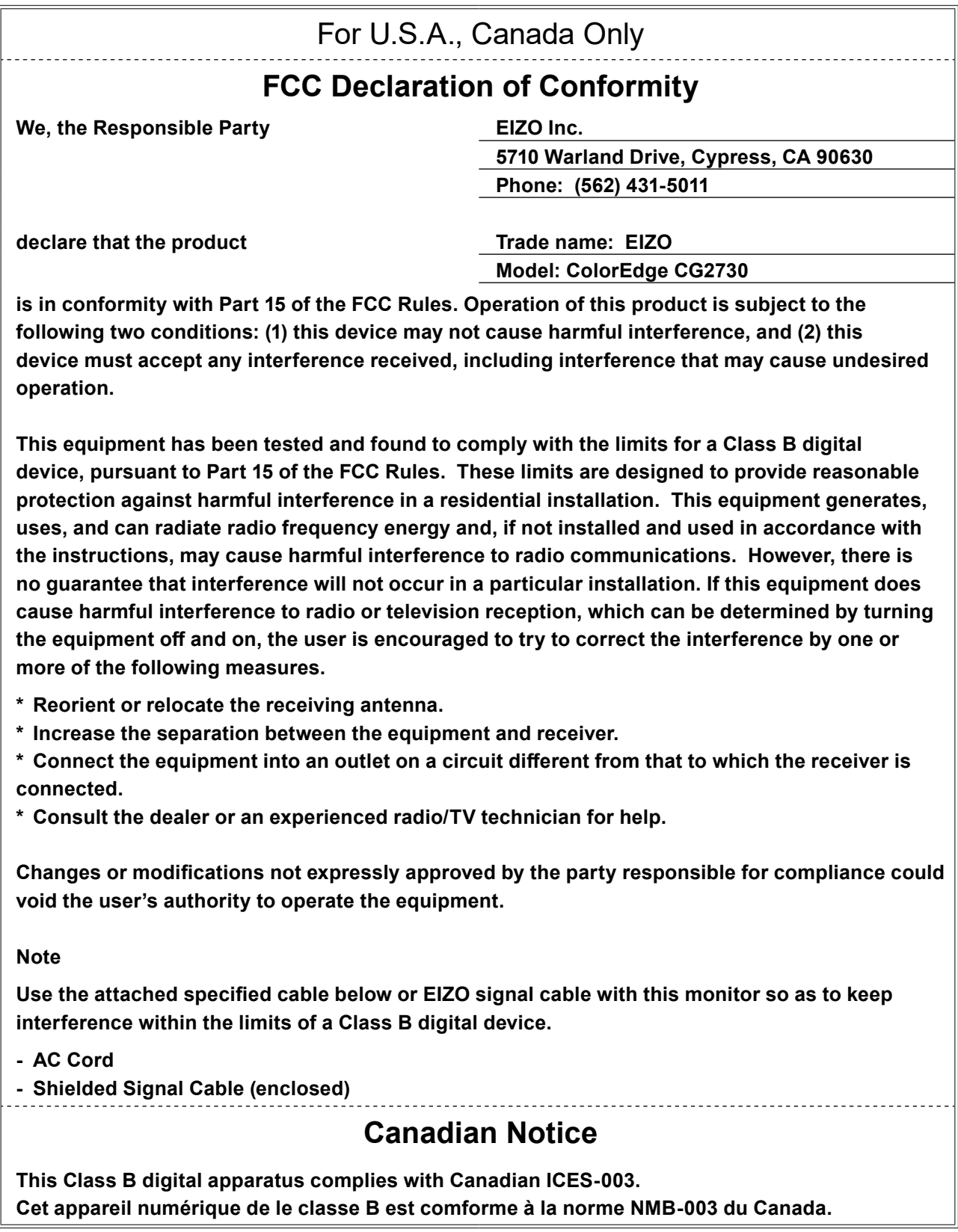

. . . . . . . . . . . .

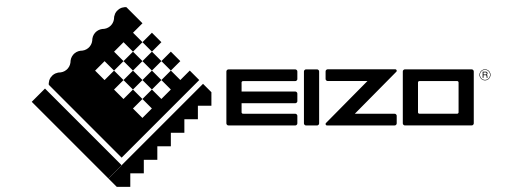

03V25800C1 UM-CG2730